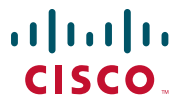

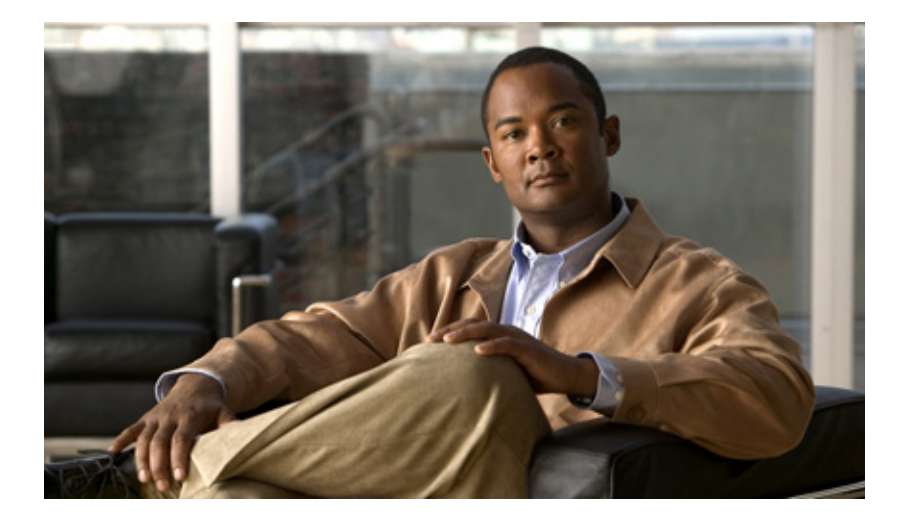

### **Cisco Registered Envelope Service**  5.3.1 アカウント管理者ガイド

2017 年 10 月 21 日

#### シスコシステムズ合同会社

〒 107-6227 東京都港区赤坂 9-7-1 ミ ッ ド タウン・タワー <http://www.cisco.com/jp> お問い合わせ先:シスココンタクトセンター 0120-092-255(フ リーコール、携帯・PHS 含む) 電話受付時間:平日 10:00~12:00、13:00~17:00 <http://www.cisco.com/jp/go/contactcenter/>

Text Part Number:

【注意】シスコ製品をご使用になる前に、安全上の注意 (www.cisco.com/jp/go/safety warning/) をご確認ください。

本書は、米国シスコシステムズ発行ドキュメントの参考和訳です。 リンク情報につきましては、日本語版掲載時点で、英語版にアップ デートがあり、リンク先のページが移動 / 変更されている場合があ りますことをご了承ください。 あくまでも参考和訳となりますので、正式な内容については米国サ イトのドキュメントを参照ください。

また、契約等の記述については、弊社販売パートナー、または、弊 社担当者にご確認ください。

このマニュアルに記載されている什様および製品に関する情報は、予告なしに変更されることがあります。このマニュアルに記載されて いる表現、情報、および推奨事項は、すべて正確であると考えていますが、明示的であれ黙示的であれ、一切の保証の責任を負わないものと します。このマニュアルに記載されている製品の使用は、すべてユーザ側の責任になります。

対象製品のソフトウェア ライセンスおよび限定保証は、製品に添付された『Information Packet』に記載されています。添付されていない場 合には、代理店にご連絡ください。

The Cisco implementation of TCP header compression is an adaptation of a program developed by the University of California, Berkeley (UCB) as part of UCB's public domain version of the UNIX operating system. All rights reserved.Copyright © 1981, Regents of the University of California.

ここに記載されている他のいかなる保証にもよらず、各社のすべてのマニュアルおよびソフトウェアは、障害も含めて「現状のまま」と し て提供 さ れます。シ ス コお よび これ ら各社は、商品性の保証、特定目的への準拠の保証、お よび権利を侵害 し ない こ と に関す る保証、あ るいは取引過程、使用、取引慣行によって発生する保証をはじめとする、明示されたまたは黙示された一切の保証の責任を負わないもの と し ます。

いかなる場合においても、シスコおよびその供給者は、このマニュアルの使用または使用できないことによって発生する利益の損失や データの損傷をはじめとする、間接的、派生的、偶発的、あるいは特殊な損害について、あらゆる可能性がシスコまたはその供給者に知らさ れていても、それらに対する責任を一切負わないものとします。

CCDE, CCENT, CCSI, Cisco Eos, Cisco HealthPresence, Cisco IronPort, the Cisco logo, Cisco Nurse Connect, Cisco Pulse, Cisco SensorBase, Cisco StackPower, Cisco StadiumVision, Cisco TelePresence, Cisco Unified Computing System, Cisco WebEx, DCE, Flip Channels, Flip for Good, Flip Mino, Flipshare (Design), Flip Ultra, Flip Video, Flip Video (Design), Instant Broadband, and Welcome to the Human Network are trademarks; Changing the Way We Work, Live, Play, and Learn, Cisco Capital, Cisco Capital (Design), Cisco:Financed (Stylized), Cisco Store, Flip Gift Card, and One Million Acts of Green are service marks; and Access Registrar, Aironet, AllTouch, AsyncOS, Bringing the Meeting To You, Catalyst, CCDA, CCDP, CCIE, CCIP, CCNA, CCNP, CCSP, CCVP, Cisco, the Cisco Certified Internetwork Expert logo, Cisco IOS, Cisco Lumin, Cisco Nexus, Cisco Press, Cisco Systems, Cisco Systems Capital, the Cisco Systems logo, Cisco Unity, Collaboration Without Limitation, Continuum, EtherFast, EtherSwitch, Event Center, Explorer, Follow Me Browsing, GainMaker, iLYNX, IOS, iPhone, IronPort, the IronPort logo, Laser Link, LightStream, Linksys, MeetingPlace, MeetingPlace Chime Sound, MGX, Networkers, Networking Academy, PCNow, PIX, PowerKEY, PowerPanels, PowerTV, PowerTV (Design), PowerVu, Prisma, ProConnect, ROSA, SenderBase, SMARTnet, Spectrum Expert, StackWise, WebEx, and the WebEx logo are registered trademarks of Cisco Systems, Inc. and/or its affiliates in the United States and certain other countries.

All other trademarks mentioned in this document or website are the property of their respective owners. The use of the word partner does not imply a partnership relationship between Cisco and any other company. (0910R)

このマニュアルで使用している IP アドレスおよび電話番号は、実際のアドレスおよび電話番号を示すものではありません。マニュアル内 の例、コマンド出力、ネットワークトポロジ図、およびその他の図は、説明のみを目的として使用されています。説明の中に実際のアドレ スおよび電話番号が使用されていたとしても、それは意図的なものではなく、偶然の一致によるものです。

*Cisco Registered Envelope Service 5.3.1* アカ ウ <sup>ン</sup> ト 管理者ガ イ ド © 2011—2017 Cisco Systems, Inc. and/or its affiliates. All rights reserved.

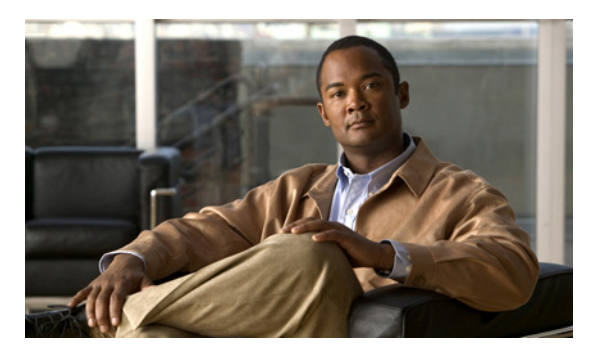

#### **CONTENTS**

**[CHAPTER](#page-6-0) 1** [概要](#page-6-1) **1-1**

暗号化における [Cisco Registered Envelope Service](#page-6-2) の [役割](#page-6-2) **1-1** [企業ア カウン ト の管理](#page-8-0) **1-3**

**[CHAPTER](#page-10-0) 2** [管理機能](#page-10-1) **2-1**

[管理に関する](#page-10-2) FAQ **2-1** [Cisco Registered Envelope Service](#page-10-3) 企業ア カウン ト とは何 [ですか](#page-10-3)? **2-1** アカウント管理者の一般的なタスクとは何で [すか](#page-11-0)? **2-2** このガイドでは、どのような電子メール管理トピッ [クが説明されますか](#page-11-1)? **2-2** [受信者の登録とは何ですか](#page-12-0)? **2-3** [Cisco Registered Envelope Service](#page-12-1) アカウン ト **2-3** [ユーザ](#page-12-2) **2-3** ユーザ [グループ と ロールとは何ですか](#page-12-3)? **2-3** [はじめに](#page-13-0) **2-4** [企業ア カウン ト の設定プロセスについて](#page-13-1) **2-4** [ログイン](#page-13-2) **2-4** Administration Console [のアイ コンについて](#page-16-0) **2-7** 共通タスク 2-8 登録済みエンベロープのロゴのカスタマイズ 2-9 [企業ア カウン ト 管理者の追加](#page-19-0) **2-10**

[テンプレートのカスタマイズ](#page-20-0) **2-11** アカウント アクティビティのモニタリング 2-12 [メ ッ セージの管理](#page-21-1) **2-12** [パスワー ド確認時の質問の管理](#page-22-0) **2-13** [パスワー ド有効期限の設定](#page-24-0) **2-15** [パスワー ド要件の管理](#page-24-1) **2-15** ソーシャル ネットワークの資格情報を使用してのエン [ベロープ開封](#page-26-0) **2-17** [ユーザの管理](#page-26-1) **2-17** [ユーザの作成](#page-27-0) **2-18** ユーザ パスワードのリセット 2-19 [グループへのユーザの追加](#page-29-0) **2-20** [ユーザの無効化](#page-30-0) **2-21** TLS [配信の使用](#page-31-0) **2-22** TLS ド メ イン の追加 と テ ス ト 2 - 22 TLS [エ ラーの処理](#page-34-0) **2-25** [送信者の登録の有効化](#page-36-0) **2-27** Java [アプレ ッ ト の有効化](#page-37-0) **2-28** [認証方法の選択](#page-38-0) **2-29** CRES [ア カウン ト 認証の設定](#page-39-0) **2-30** SAML [を使用し た認証](#page-39-1) **2-30** SAML [ア カウン ト 認証の設定](#page-42-0) **2-33** BCE [プラグインまたはモバイル](#page-52-0) アプリケーション設定 [の構成](#page-52-0) **2-43** BCE Config [による署名検証の有効化](#page-55-0) **2-46** Secure Compose [へのア クセスの無効化と有効化](#page-56-0) **2-47** CRES [を含めるよ う な](#page-57-0) DNS の設定 **2-48**

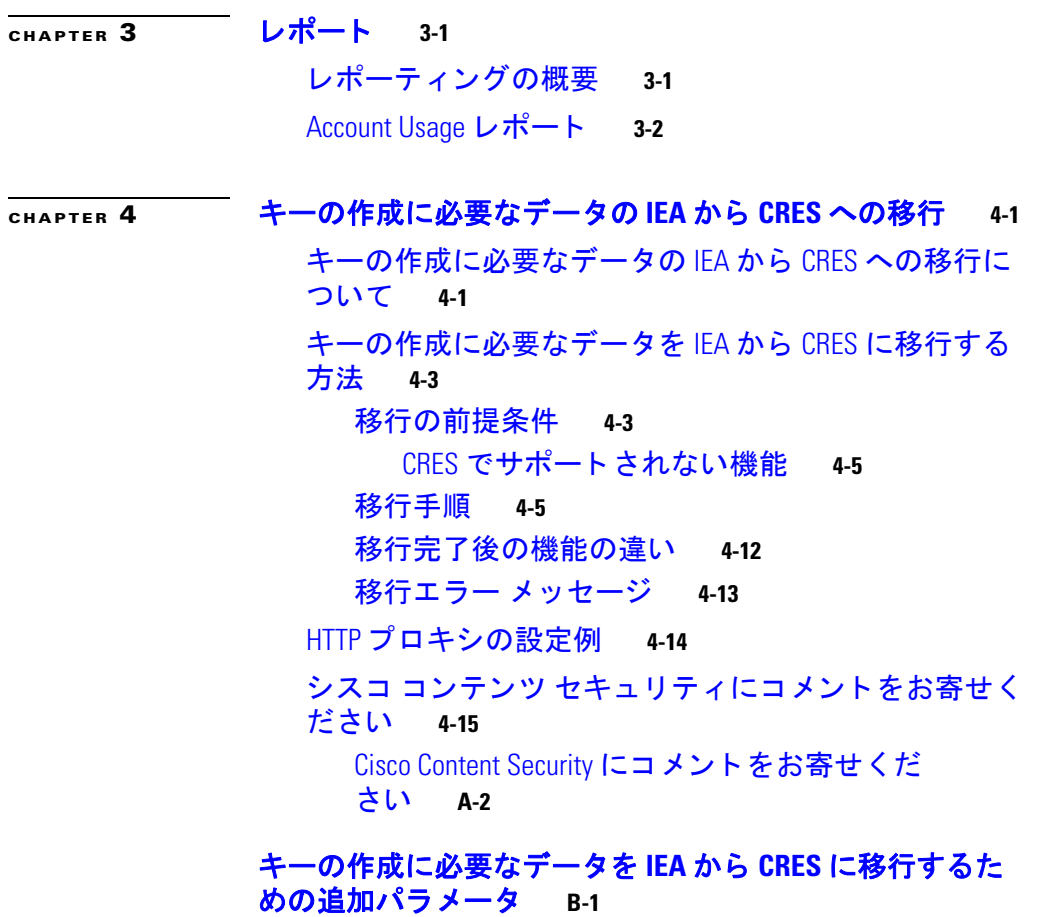

 $\Gamma$ 

#### 目次

 $\Box$ 

H

 $\mathbf l$ 

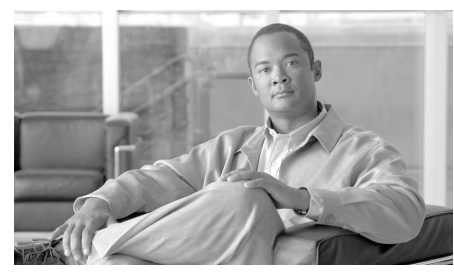

<span id="page-6-0"></span>**CHAPTER 1**

<span id="page-6-1"></span>概要

Cisco Registered Envelope Service(CRES)は、Cisco 暗号化テ ク ノ ロ ジーをサ ポートするホスト サービスです。CRES は Cisco E メール セキュリティア プライアンスおよび Cisco 暗号化アプライアンスと併用して、オンプレミ ス コンテンツ スキャン、ポリシー適用、暗号化を提供します。CRES はメッ セージごとに暗号化されたメッセージの暗号キーを保存します。暗号化 メッセージの受信者は、復号化キーを受信するサービスを使って自分自身 を認証し ます。

(注) このガイドの最新バージョンと、CRES に関するその他のドキュメントは、 この[製品ページ](http://www.cisco.com/c/en/us/support/security/email-encryption/products-user-guide-list.html)から入手できます。

### <span id="page-6-2"></span>暗号化における **Cisco Registered Envelope Service** の役割

このサービスは、暗号化の次の要素を管理します。

- **•** 受信者の登録。登録済みエンベロープ(暗号化された メ ッ セージ)の受 信者は、メッセージが低いセキュリティで送信される場合を除き、エン ベ ロープを開 く と きにサービ スに登録する必要があ り ます。登録は無 料です。
- 認証。登録されたユーザは、シングルサインオン(SSO)を使用するかパ スワードを入力して、登録髄エンベロープを開き、暗号化されたメッ セージを読みます。
- **•** 暗号化キー。暗号化キーは、暗号化 された メ ッ セージご と に作成 されま す。登録された受信者が登録済みエンベロープにパスワードを入力す ると、サービスは復号化キーを送信してエンベロープを開封します。

#### **Cisco Registered Envelope Service** ア カウン ト 管理者ガイ ド

- **•** メ ッ セージの有効期限 と ロ ッ ク。登録されたユーザは送信する暗号化 されたメッセージの有効期限を設定したりメッセージのロックを制御 したりできます。企業アカウント管理者は、企業アカウントを使用して 送信されるすべての暗号化されたメッセージの有効期限とロックを制 御できます。
- メッセージのセキュリティで保護された転送と返信。企業アカウント の構成によっては、受信者が暗号化を使用して暗号化されたメッセー ジを転送および返信でき る こ と があ り ます。CRES は、メ ッ セージのセ キュリティで保護された転送と返信のために暗号化を処理します。

この図は、CRES が Cisco E メール セキュリティアプライアンスと共に動作 する方法を示 し ています。サービ スは、暗号化 された メ ッ セージの登録 され た受信者に復号化キーを指定します。

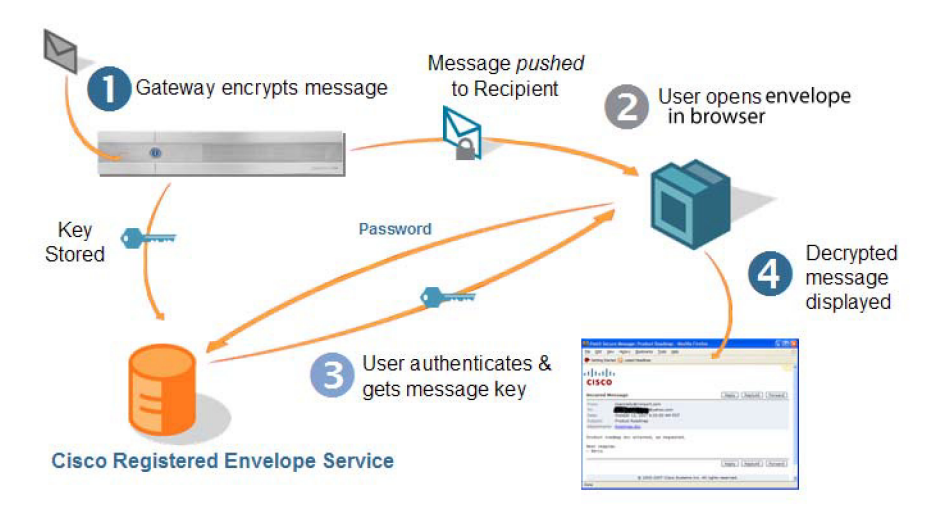

この図は、次のプロセスを示しています。

- 手順1 Cisco E メール セキュリティ アプライアンスは暗号化を使用してメッセー ジを暗号化し、送信します。
- 手順2 受信者は、登録済みエンベロープに自分の CRES パスワードを入力します。

Г

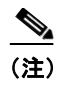

メッセージが低いセキュリティ向けに設定されている場合、受信者 がセキュリティ保護されたエンベロープを開封するためにパス ワードを入力する必要はありません。

- 手順 **3** CRES がエンベロープを開封する ための復号化キーを指定し ます。
- 手順 **4** 受信者の Web ブ ラ ウザに、復号化 された メ ッ セージが表示 されます。

### <span id="page-8-0"></span>企業アカウン トの管理

CRES は組織の企業アカウントのための管理機能を提供します。最初の CRES 管理ロールは登録済みの技術担当者に割り当てられています。企業 アカウントの管理者は、次のタスクなどを実行できます。

- **登録済みエンベロープに表示されるロゴをカスタマイズします**
- **•** サービスから送信されるメッセージを管理します
- **•** アカウント使用状況レポートを生成します
- ユーザを管理します(アカウントのロックやパスワードのリセットなど)
- エンベロープを必要としない暗号化されセキュリティ保護された返信 のために TLS 設定を構成します

 $\overline{\phantom{a}}$ 

 $\blacksquare$ 

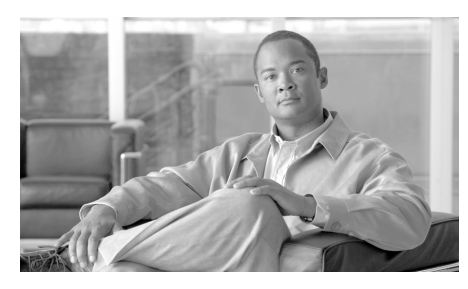

<span id="page-10-0"></span>**CHAPTER 2**

# <span id="page-10-1"></span>管理機能

この章では、次の事項について説明します。

- **•** [管理に関する](#page-10-2) FAQ(2-1 ページ)
- **•** [はじめに\(](#page-13-0)2-4 ページ)
- **•** [共通タ ス ク \(](#page-17-0)2-8 ページ)

## <span id="page-10-2"></span>管理に関する **FAQ**

このセクションでは、Cisco Registered Envelope Service (CRES) 企業アカウン ト管理者のロールについてよく寄せられる質問(FAO)の回答を示します。

### <span id="page-10-3"></span>**Cisco Registered Envelope Service** 企業アカウン ト とは何で すか**?**

暗号化テクノロジーや CRES を使用する各組織には、サービスを使用する ための企業アカウントがあります。このアカウントは、暗号化されたメッ セージを送信する 1 つ以上の Cisco E メール セキュ リティ アプラ イアンス と併用する こ と もでき ます。

通常、組織には単一の企業のアカウントがあり、アカウント管理者はそのア カウントだけを管理します。

### <span id="page-11-0"></span>アカウン ト管理者の一般的な タ ス ク とは何ですか**?**

一般的な管理タスクは次のとおりです。

- **企業アカウントの設定(たとえば、組織のロゴをアップロードして、そ** のアカウントを使用して送信される登録済みエンベロープで表示する よ う に し ます)。
- アカウント使用状況のモニタリング(たとえば、ユーザ登録およびユー ザ アカウン ト ア ク テ ィ ベーシ ョ ンの統計情報を表示し ます)。
- **•** こ のアカ ウ ン ト を使用 し て送信 され る メ ッ セージの管理(た と えば、特 定メッセージへのアクセスを無効にします)。

(注) アカウント管理者は、Administration Console で管理するユーザ メッセージ のコ ンテンツにア クセスでき ません。

管理タスクの詳細については、「共通タスク」セクション(2-8ページ)を参照 してください。

### <span id="page-11-1"></span>このガイドでは、どのような電子メール管理トピックが説 明されますか**?**

Cisco IronPort のセキ ュ ア電子 メール ソ リ ューシ ョ ンの管理には、2 つの異 なる責任領域があります。

- **•** Cisco E メール セキュ リティ アプラ イアンス と Cisco 暗号化アプ ラ イ アン スの管理
- CRES 企業アカウントの管理

このガイドでは、CRES 企業アカウントの管理について説明します。Cisco E メール セキュリティ アプライアンスの管理については、シスコのカスタマー サポート ポータルで入手可能な製品ドキュメントを参照してください。

### <span id="page-12-0"></span>受信者の登録とは何ですか**?**

受信者の登録は、ユーザ登録とも呼ばれ、登録済みエンベロープの初回受信 者となる CRES ユーザ アカウントを作成するプロセスです。ほとんどの メッセージ受信者は、受信した暗号化されたメッセージを開封する前に、登 録プロセスを完了する必要があります。ただし、メッセージが低セキュリ ティを使用している場合、ユーザは登録せずにメッセージを開くことがで き ます。

登録プロセスでは、受信者はユーザ プロファイル情報を提供し、パスワー ドを選択し、パスワード確認時の質問と回答を選択します。

#### <span id="page-12-1"></span>**Cisco Registered Envelope Service** アカウン ト

ユーザが CRES に登録しても、特定の送信者の企業アカウントに関連付け られる こ とはあ り ません。

送信者にはアカウントがあり、受信者にもアカウントがあります。送信者の CRES アカウントでは、暗号化された メッセージの送信者が メッセージを 期限切れにするか取り消しすることで、セキュアなメッセージを管理でき ます。

#### <span id="page-12-2"></span>ユーザ

Г

ユーザ アカウントの管理は、CRES でシステム管理者によって処理されま す。通常、企業アカウントの管理者は、個々のユーザ アカウントを管理しま せん。

企業管理者は、パス ワー ド の リ セ ッ ト や既存アカ ウ ン ト の ロ ッ ク のために、 内部 CRES ユーザを管理できます。CRES 管理者がユーザ アカウントの管 理を希望する場合、管理対象ドメインをアカウントに追加するためにカス タマー サポート チケットを保存する必要があります。

### <span id="page-12-3"></span>ユーザ グループ と ロールとは何ですか**?**

グループとは、登録ユーザのリストです。ロールとは、グループに関連付け ることができる権限セットです。たとえば、アカウント管理者を作成するに は、アカウントの管理権限を持つ担当者がユーザをアカウント管理者グ ループに追加する必要があります。ロールはユーザに関連付けられません。

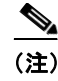

(注) 特定のアカウント管理者グループ内のユーザは、そのアカウントを管理で き ます。

### <span id="page-13-0"></span>はじめに

このセ ク シ ョ ンでは、CRES 企業アカ ウ ン ト 用に Administration Console を 使用し始める方法について説明します。

### <span id="page-13-1"></span>企業アカウン トの設定プロセスについて

ホステッド キー サービスとして CRES で暗号化を使用するように組織で Cisco E メール セキュリティ アプライアンスを設定すると、企業アカウン トが組織に対して作成されます。組織の Cisco E メール セキュリティ アプ ライアンスは、その企業アカウントに関連付けられます。

(注) 企業アカウント管理者は、最初のアカウント設定プロセスに関与しません。

デフォルトで、新規アカウントのアカウント管理者グループには、組織の最 初の企業アカウント管理者が含まれます。企業アカウント管理者は、アカウ ント管理者グループにユーザを追加することによって追加の管理者を作成 できます。詳細については、「企業アカウント管理者の追加」セクション (2-10[ページ\)](#page-19-0)を参照してください。アカウント管理者グループには、組織の Cisco E メール セキュリティ アプライアンスやシステム設定を熟知した Cisco セールス エンジニアを含めることもできます。

## <span id="page-13-2"></span>ログイン

企業アカウントを管理するには、この URL を使用してログインします。

#### https://res.cisco.com/admin

複数アカウントの管理者は、ログイン時にアカウントを選択するよう求め られます。そこでは、アクションを次の中から選択できます。

- 選択したアカウントをこのコンピュータ上に記憶しておく。
- 次回ログイン時にこの記憶されたアカウントを自動的に選択する。

#### **Cisco Registered Envelope Service 5.3.1** ア カウン ト 管理者ガイ ド

ı

これらのオプションは、以下の2つのチェックボックスで表されます。

- **•** [Remember account on this computer]:オンにする と 、同 じ ブ ラ ウザを使 用して次回ログインするときに、選択したアカウントもリストで選択 されます。アクティブ アカウントだけがリストに表示されます。
- **•** [Automatically select remembered account]:オンにする と 、アカ ウ ン ト の リストは表示されず、ログイン時には保存したアカウントの情報が表 示されます。

[Remember account on this computer] チェック ボックスがオンでない場合、 [Automatically select remembered account] チェックボックスは有効になりま せん。

ログイン後に別のアカウントを選択するには、Administration Console の ホーム ページの下部にある [Select Account] リンクを使用します。このリン クでは、[Automatically select remembered account] チェッ ク ボッ クスをオフ にする こ と もでき ます。

企業アカウントにログインすると、Administration Console が表示されます。

#### 図 *2-1* 企業ア カウン ト の *Administration Console*

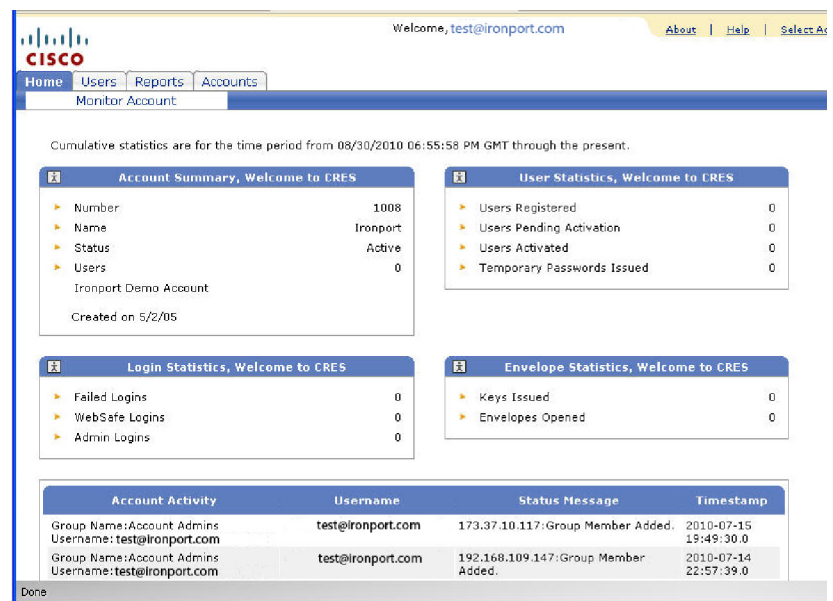

ホームページは、アカウント アクティビティの要約を表示する [Monitor Account] ページです。

Administration Console には、サイトを移動するための次のタブとリンクが あります。

**• [Home]**。[Monitor Account] ページを表示し ます。

[Monitor Account] ページを使用して、システムおよびアカウントのス テータスを表示します。[Update] ボタンをクリックすると、最新のス テータ ス情報を取得し ます。または [Update Interval] フ ィール ド に値を 入力して [Update] をクリックすると、ページを定期的に(たとえば10秒 ご と に)更新し ます。

**• [Users]**。[User Management] ページを表示し ます。

このページは通常、シスコのシステム管理者だけが使用します。企業ア カウント管理者は、自分のアカウントに割り当てられているユーザに のみアクセスできます。この場合は、それらのユーザが正しいドメイン を追加し ている こ と が前提条件 と な り ます。

**• [Reports]**。[View Reports] ページを表示し ます。

[View Reports] ページは通常、Account Usage レポー ト を実行する ために 使用されます。Account Usage レポー ト の詳細については、第 3 章, [「レ](#page-58-3) ポート を参照してください。

[View Reports] ページには、以下のレポートへのリンクがあります。

- **– User Information** レポー ト 。アカ ウ ン ト に関連付け られたユーザの リストを表示します(シーケンス番号(#) ユーザ ID 電子メール ア ドレス、名、姓、ステータス、作成日、最終ログイン日、最終変更日な ど を含む)。ただ し、1 つ以上の ド メ イ ンがアカ ウ ン ト に関連付け ら れている場合に限 り ます。
- **– Users Status** レポー ト 。ド メ イ ンに関連付け られたユーザのステー タス([New]、[Active]、[Blocked])を示し ます。
- **– Account Usage** レポー ト 。企業アカ ウ ン ト の使用状況の統計情報を 表示するには、こ のレポー ト を実行 し ます。Account Usage レポー ト の詳細については、第3章、「レポート」を参照してください。
- **• [Accounts]**。[Account Management] ページ と [Manage Registered Envelopes] ページの タブを表示し ます。

П

[Manage Accounts] タブをク リ ッ クする と [Account Management] ページ が表示され、CRES 企業アカウントを設定できます。詳細については、 「登録済みエンベロープのロゴのカスタマイズ」セクション(2-9ペー [ジ\)](#page-18-0)、「企業アカウント管理者の追加」セクション(2-10 ページ)、および 「テンプレートのカスタマイズ」セクション(2-11ページ)を参照してく だ さい。

[Manage Registered Envelopes] タブをクリックすると、企業アカウント を使用して送信された登録済みエンベロープを検索および管理できま す。詳細については、「メッセージの管理」セクション(2-12ページ)を参 照してください。

### <span id="page-16-0"></span>**Administration Console** のアイ コンについて

システムを移動したり、アカウントやユーザなどの領域を管理したりする には、Administration Console のアイコンを使用します。各アイコンの意味 は、ポップアップされるテキストで示されます。

表 2-1 アイコンのリスト

| アイ           |                         |                                                                                                    |
|--------------|-------------------------|----------------------------------------------------------------------------------------------------|
| コン           | タイトル                    | アクション                                                                                                    |
| 848          | Manage Users            | [Group Membership] ページにアクセスします。                                                                                                    |
| ਿੰਗੀ         | Manage Roles            | [Group Authorization] ページにアクセスします。                                                                                                    |
| ್ನು          | Save Token              | トークンをローカル マシンに保存します。トークンと<br>は、Cisco E メール セキュリティアプライアンス(ESA)<br>と CRES(またはローカル キー サーバ)との間でデータ<br>を暗号化するために使用されるお客様固有のキーです。<br>現在はカスタマー サポートでのみ使用されます。 |
| $^{\otimes}$ | Manage Rules            | [Rules] ページにアクセスします。                                                                                                    |
| 圙            | Close or<br>Delete item | 項目を削除します。                                                                                                    |
|              | Preview<br>Template     | 選択した言語でテンプレートをプレビューします。                                                                                                    |

### <span id="page-17-0"></span>共通タスク

こ のセ ク シ ョ ンでは、以下の管理 タ ス ク を実行する ために Administration Console を使用する方法について説明し ます。

- 登録済みエンベロープのロゴのカスタマイズ
- **•** 企業アカ ウ ン ト 管理者の追加
- **•** テンプレー トのカスタマイズ
- アカウント アクティビティのモニタリング
- メッヤージの管理
- **•** パス ワー ド確認時の質問の管理
- **•** パスワード有効期限の設定
- **•** パスワード要件の管理
- **•** ソーシャル ネ ッ ト ワー クの資格情報を使用し てのエンベロープ開封
- **•** ユーザの管理
- セキュリティ保護されたメッセージをユーザに透過的に暗号化配信す るための TLS の使用
- **•** 送信者の登録の有効化
- **•** Java アプレ ッ ト の有効化
- **•** 認証方法の選択
- BCE プラグインまたはモバイル アプリケーション設定の構成
- **•** BCE Config によ る署名検証の有効化
- **•** Secure Compose へのア ク セスの無効化 と有効化
- CRES を含めるような DNS の設定

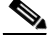

(注) ユーザはタイムスタンプをローカル タイム ゾーンに設定したり、希望の形 式(12 時間または 24 時間)に設定したりできます。タイムスタンプをローカ ル タイム ゾーンに設定したユーザの場合、ユーザ タイムスタンプが含まれ る任意の Administration Console 画面が この機能の影響を受けます。

Г

## <span id="page-18-0"></span>登録済みエンベロープのロゴのカスタマイズ

アカウントを使用して送信するメッセージに表示されるロゴを変更するに は、次の手順を実行します。

- 手順1 企業アカウントの Administration Console にログインします。
- 手順 **2** [Accounts] タブを ク リ ッ ク し ます。[Account Management] ページが表示 され ます。
	- 図 *2-2 [Account Management]* ページ

<span id="page-18-1"></span>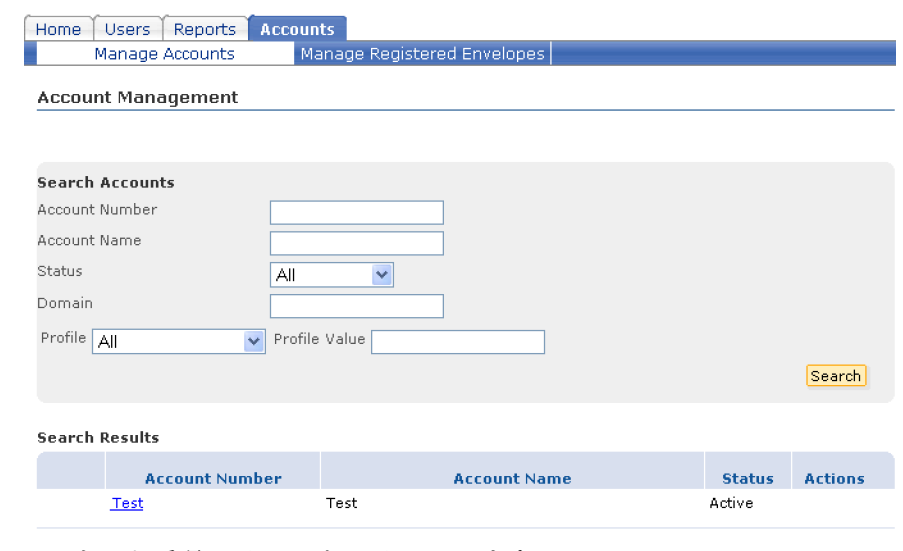

**手順3** アカウント番号のリンクをクリックします。

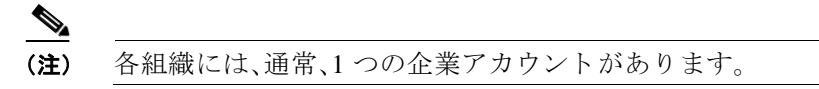

アカウン トの [Details] タブが表示されます。

手順 4 アカウントの [Images] タブをクリックします。

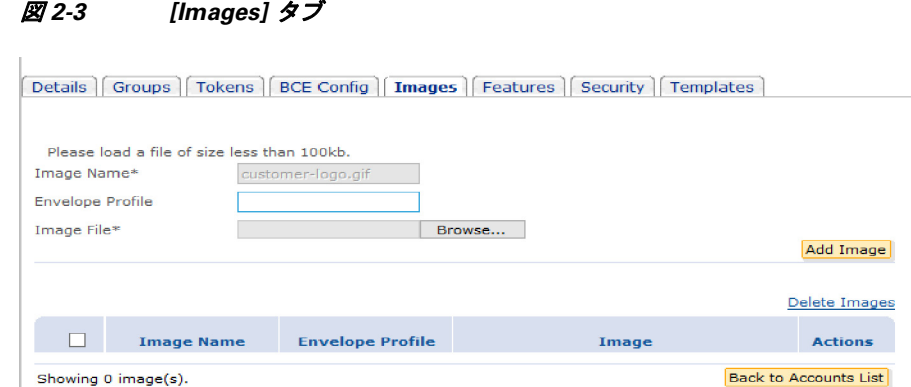

- 
- 手順 **5** アップロードするロゴ フ ァ イルを参照し て、[Add Image] を ク リ ッ ク し ます。

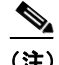

(注) ファイル サイズは 102,400 バイトを超えてはいけません。ロゴ ファ イルが 60 x 160 ピクセルを超えないことも推奨します。 ロゴでは任意の種類のファイルを使用できますが、画像コンテンツ では GIF、JPEG、PNG、BMP、または WBM 形式のみ使用できます。た だし、ユーザが通常使用するブラウザでサポートされているファイ ル タイプのみ使用することを推奨します(例:GIF、JPEG、または PNG)。

### <span id="page-19-0"></span>企業アカウン ト管理者の追加

企業アカウント管理者を追加するには、次の手順を実行します。

- 手順1 企業アカウントの Administration Console にログインします。
- 手順 **2** [Accounts] タブを ク リ ッ ク し ます。図 [2-2](#page-18-1) に示すよ う に、[Account Management] ページが表示 されます。
- 手順 3 アカウント番号のリンクをクリックします。

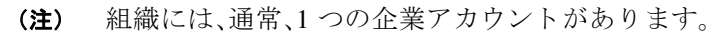

アカウン トの [Details] タブが表示されます。

- **手順 4** アカウントの [Groups] タブをクリックします。
- **手順5** [Manage Users] アイコンをクリックします。 詳細については、「Administration Console のアイコンについて」セクション (2-7 [ページ\)](#page-16-0)を参照してください。
- 手順 6 [Group Membership] ページで、企業アカウント管理者として追加する登録 済みユーザのユーザ ID を入力し ます。
- 手順 **7** [Add to Group] を ク リ ッ ク し ます。

### <span id="page-20-0"></span>テンプレートのカスタマイズ

**Same** 

Г

通知メッセージのテンプレートをカスタマイズするには、次の手順を実行 し ます。

- **手順1** 企業アカウントの Administration Console にログインします。
- 手順 **2** [Accounts] タブを ク リ ッ ク し ます。[Account Management] ページが開き ます。
- 手順 3 アカウント番号のリンクをクリックします。

(注) 各組織には、通常、1つの企業アカウントがあります。

アカウン トの [Details] タブが開き ます。

- 手順 **4** アカウン トの [Templates] タブを ク リ ッ ク し ます。
- 手順 5 [Base Template Set] ドロップダウン リストから、コピーするテンプレートを 選択し、新しいテンプレート セットのタイトルを入力します。
- 手順 **6** [Add] を ク リ ッ ク し ます。
- 手順 7 追加したテンプレートのリンクをクリックします。
- 手順 **8** テンプレー ト に必要な ロ ケールを ク リ ッ ク し ます。[Edit Template] ページが 開き ます。
- 手順 **9** 必要に応じ て [HTML] および [Text] フ ィ ール ド の情報を編集し ます。
- 手順 **10** [Save(保存)] を ク リ ッ ク し ます。
- 手順 **11** [Back to Templates List] を ク リ ッ ク し ます。
- **手順 12** [Back to Template Set List] をクリックします。
- 手順 **13** [Active Template Set] ド ロ ップダウン リ ス ト か ら 、必要なテンプレー ト を選 択し ます。
- 手順 **14** [Save(保存)] を ク リ ッ ク し ます。

### <span id="page-21-0"></span>アカウント アクティビティのモニタリング

IronPort E メール セキュリティ アプライアンスは、暗号化の使用に関する 詳細情報を提供します。たとえば、暗号化のメッセージをマーク付けするコ ンテンツ フィルタに関するレポートを生成するときにアプライアンスを 使用でき ます。

アプライアンスが生成するレポートを補うために、CRES では企業アカウ ントのアクティビティに関する一般情報を提供します。この情報は

Administration Console で確認できます。ホームページの [Monitor Accounts] タブには、アカウントのアクティビティに関する情報が表示されます。たと えば、ユーザ登録やログイン数、開封済みおよび送信済み暗号化メッセージ (登録済みエンベロープ)に関する統計情報などがあ り ます。

また、[Accounts] タブでは Account Usage レポー ト を表示でき ます。CRES の レポートの詳細については、第3章、「レポート」を参照してください。

### <span id="page-21-1"></span>メ ッ セージの管理

企業アカウント管理者は、アカウントを使用して送信されるメッセージの ステータスを表示および管理できます。

メッセージを管理するには、次の手順を実行します。

- **手順 1** 企業アカウントの Administration Console にログインします。
- **手順2** [Accounts] タブをクリックします。図 [2-2](#page-18-1) に示すように、[Account Management] ページが表示されます。
- 手順 3 [Manage Registered Envelopes] タブをクリックします。

[Manage Registered Envelopes] ページが表示 されます。

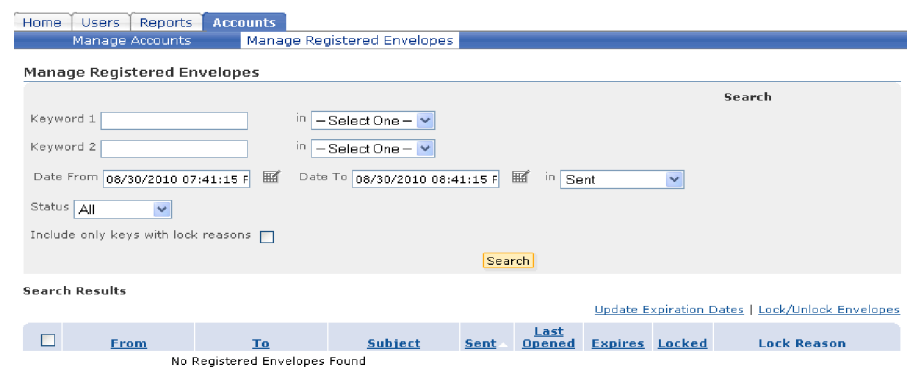

#### 図 *2-4 [Manage Registered Envelopes]* ページ

手順 **4** [Search] を ク リ ッ クする と 、最後の 1 時間に送信 されたすべての メ ッ セージ を表示します。または、検索条件を入力して [Search] をクリックすると、特 定のメッセージを表示します。

> 送信時刻、最後に開いた時刻、メッセージの有効期限、メッセージのロック 情報など、各メッセージのステータスが検索結果に表示されます。

有効期限を設定するには、1 つ以上の メ ッ セージを選択し、[Update Expiration Dates] リンクをクリックします。

メ ッ セージを ロ ッ ク またはロ ッ ク解除するには、1 つ以上の メ ッ セージを 選択し、[Lock/Unlock Envelopes] リンクをクリックします。エンベロープを ロックするときは、ロックの理由を入力できます。受信者がエンベロープを 開こうとするときに、理由がエンベロープに表示されます。

### <span id="page-22-0"></span>パスワード確認時の質問の管理

[Security] タブでは、ユーザがカ ス タ ムのパス ワー ド確認時の質問を定義する ことを許可または禁止できます。テーブルの [Sort] タブで該当するチェック ボックスをオンにすることで、パスワード確認時の質問を変更できます。

[Advanced registration process] チェック ボックスをオンにした場合、ユーザ は登録時にパスワード確認時の質問に回答し、個人のセキュリティフレー ズを入力する必要があります。このチェック ボックスをオフにすると、 ユーザはセキュリティの質問に答えることなく登録できます。また、 [Advanced Settings] フォームに入力してパスワード確認時の質問に回答で きます。管理者グループに属していないすべてのユーザは [Edit Profile] ページでパスワード確認時の質問を無効にできます。

#### <span id="page-23-0"></span>図 2-5 パスワード確認時の質問の管理

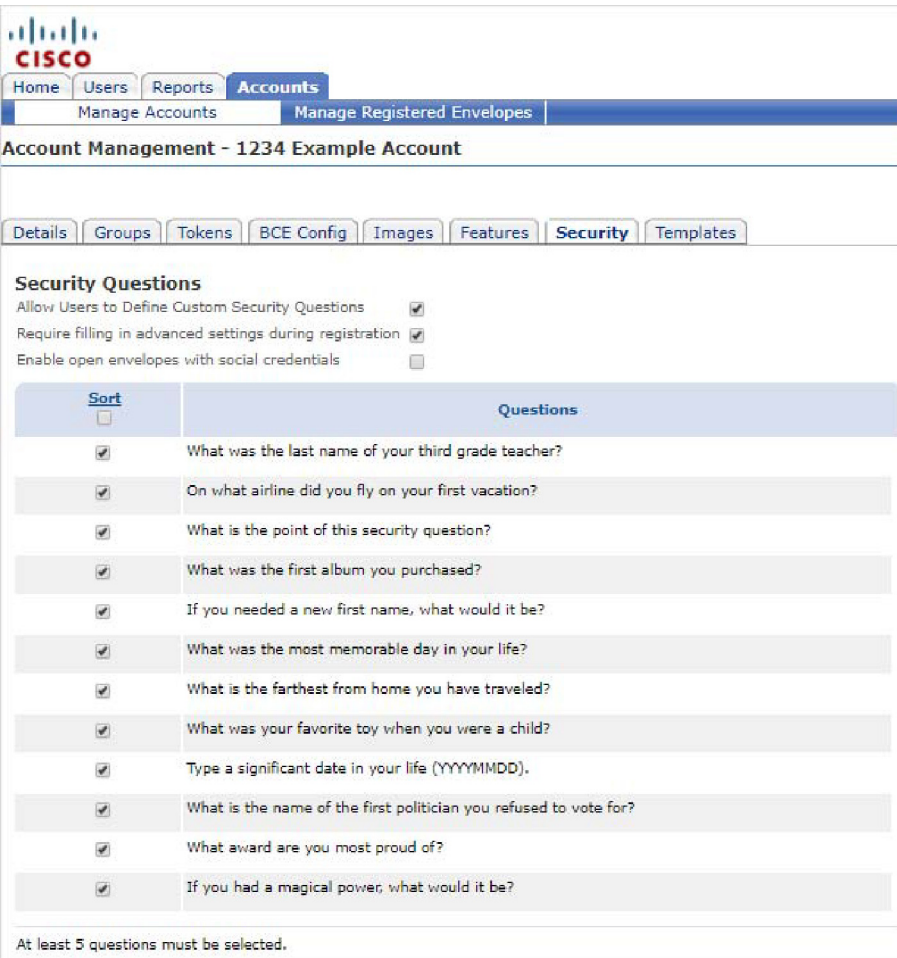

#### ■ Cisco Registered Envelope Service 5.3.1 アカウント管理者ガイド

### <span id="page-24-0"></span>パスワード有効期限の設定

[Manage Accounts] ページの [Security] タブでは、ユーザと管理者のパス ワードに有効期限を設定できます。

パスワードの有効期限を有効にするには、次の手順を実行します。

- 手順 **1** [Enable password expiration] チェッ ク ボ ッ ク ス をオンに し ます。
- **手順2** 次のフィールドに、パスワードが期限切れとなるまでの日数を入力します。
	- **•** [Password expiration for users]
	- **•** [Password expiration for administrators]
- 手順 3 [Password expiration warning] フィールドに、ユーザにパスワード変更を求め る通知が送信される までの日数を入力し ます。
- 手順 **4** [Save(保存)] を ク リ ッ ク し ます。

#### 図 2-6 パスワード有効期限の設定

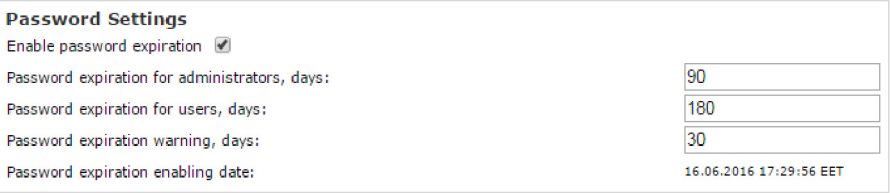

### <span id="page-24-1"></span>パスワード要件の管理

Г

パスワードを作成または変更する場合は、パスワードが次の要件を満たす よ う にして く ださい。

- パスワードは、英数字である必要があります(必須)。
- パスワードは大文字と小文字が区別される必要があります(必須)。
- パスワードには、小文字、大文字、数字、特殊文字のうち、3 つ以上の文字 タイプが含まれる必要があります。
- **•** パス ワードには 3 回以上連続し て繰 り 返される文字を含める こ と はで き ません。
- パスワードにはユーザ名または反転したユーザ名を含めることはでき ません。
- **•** パス ワー ド には「Cisco」、「ocsic」の文字列を使用する こ と はでき ませ ん。また、同様の文字列の小文字を大文字に変更したものや、「i」を「1」、 「I」、「!」に置き換えたもの、「o」を「0」に置き換えたもの、「s」を「\$」に置き 換えた もの も使用でき ません。

2つのパスワード要件のみデフォルトで設定されています。その他のオプ ションを選択して、ユーザのパスワード要件を変更できます。

[Manage Accounts] ページの [Security] タブでパスワード要件を管理でき ます。

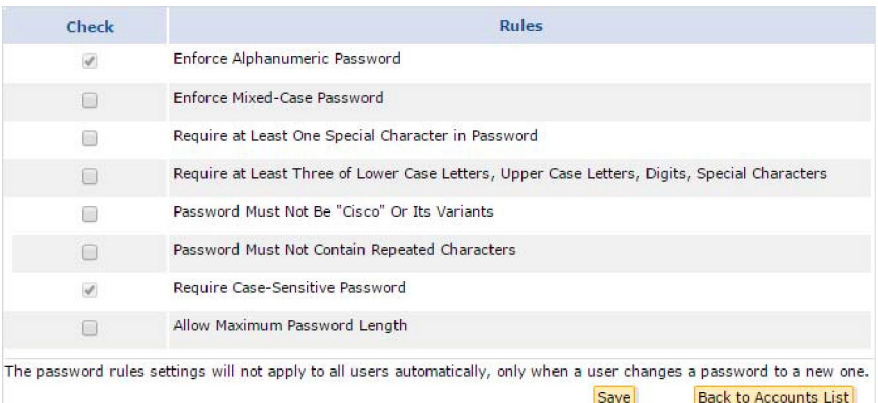

#### 図 *2-7* パスワー ド要件の管理

### <span id="page-26-0"></span>ソーシャル ネットワークの資格情報を使用してのエンベ ロープ開封

[Manage Accounts] ページの [Security] タブでは、セキュリティで保護され たメッセージをソーシャル ネットワークの資格情報を使用して開くこと ができるように設定できます。Google 認証でメッセージを開くことができ るのは Gmail 受信者のみです。ユーザが CRES に登録されていない Google アカウントを所有している場合、そのユーザはエンベロープの [Sign-up with Google] ボタンをクリックして登録する必要があります。登録すると、 Google でサインインしてセキュリティで保護されたメッセージを確認で き る よ う にな り ます。こ のオプシ ョ ンが有効にな っていない場合、[Sign-in with Google] ボタンは表示されません。メッセージを開くには、そのユーザ の CRES パスワードを入力する必要があります。

このオプシ ョ ン を有効にするには、[Enable opening envelopes with social credentials] チェック ボックスをオンにします。

#### 図 *2-8* ソーシ ャル資格情報を使用し てのエンベロープ開封の有効化

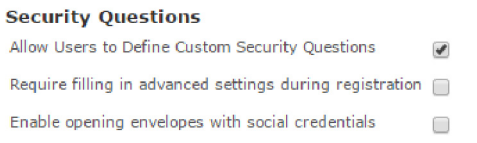

### <span id="page-26-1"></span>ユーザの管理

[Users] タブではシステムのユーザを管理できます。このタブではユーザの 作成や検索、パスワードのリセット、グループへのユーザ追加、およびユー ザの無効化ができ ます。

アカウントに関連付けられたドメインについてのみユーザを管理できま す。ドメインをアカウントに関連付ける必要がある場合は、サポートに連絡 してください。

(注) ドメインがアカウントに関連付けられる前にシステムに存在するユーザ は、アカウントに移行する必要があります。ドメインの関連付けを要求する ときに既存のユーザがあるかどうかをサポートにお知らせください。

#### <span id="page-27-0"></span>ユーザの作成

ユーザを作成するには、次の手順に従います。

- 手順 **1** [Manage Users] ページで [Add User] を ク リ ッ ク し ます。
- 手順 **2** フ ォームに情報を入力し ます。

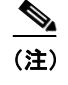

**(注)** パスワードは、シスコのパスワード要件に従う必要があります。詳 細については、「パスワード確認時の質問の管理」セクション (2-14[ページ\)](#page-23-0)を参照してください。

#### 図 *2-9 [Create User]* ページ

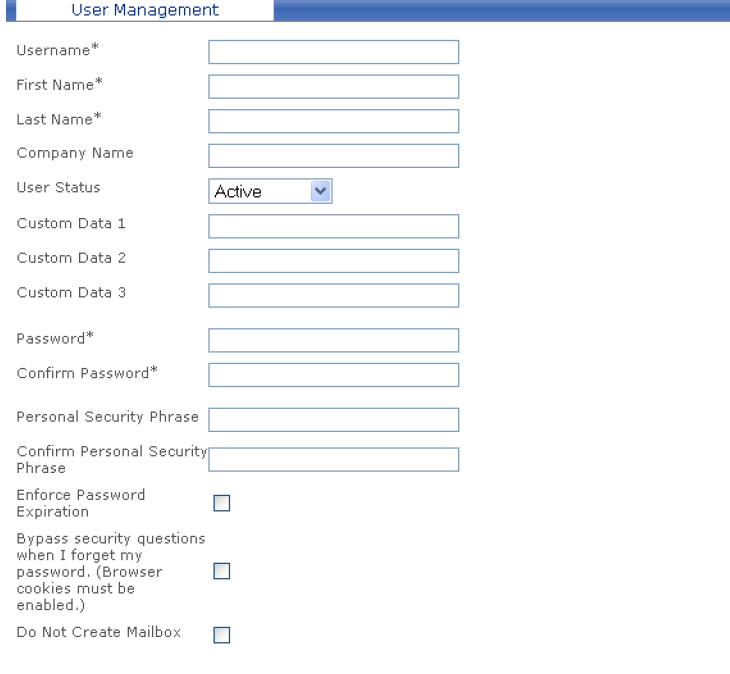

Save Return to User Search

- **手順3** パスワードの有効期限を適用する、パスワード リセット時にパスワード確 認時の質問のバイパスをユーザに許可する、特定ユーザのメールボックス の作成を省略するなどのカスタム オプションを設定できます。
- 手順 **4** [Save(保存)] を ク リ ッ ク し ます。

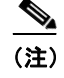

(注) 作成するユーザは、自分の電子メール ドメインに属する必要があり ます。

#### <span id="page-28-0"></span>ユーザ パスワードのリセット

ユーザは、次のリンクを使用してパスワードをリセットできます。

https://res.cisco.com/websafe/pswdForgot.action

ユーザは、登録タイプに応じて、パスワード確認時の質問に回答する必要が あ り ます。

- Simple:パスワード確認時の質問はオプションです。ユーザはパスワー ドのリセットにあたり、パスワード確認時の質問に回答する必要はあ り ません。
- **• Advanced**:パス ワー ド 確認時の質問は必須です。ユーザはパス ワー ド を 更新する際にパスワード確認時の質問に回答しなくてはなりません。 パスワード確認時の質問の答えがわからない場合は、管理者に連絡す る必要があ り ます。

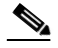

(注) Advanced で登録したユーザに対し、後になってから Simple 登録を 有効に し た場合、そのユーザは Advanced での登録時に選択選択し たパスワード確認時の質問に回答する必要があります。

チャレンジの質問の答えを思い出せない場合は、管理者インターフェイス 経由でユーザのパスワードをリセットできます。

ユーザのパスワードをリセットするには、次の手順を実行します。

- 手順 **1** ユーザを選択し ます([Manage Users] ページで検索結果のユーザ名を ク リックします)。
- **手順 2** [View Password Challenge Answers] をクリックします。
- 手順 3 [Reauthenticate] をクリックします。
- **手順 4** [Next] をクリックします。
- **手順 5** [Reset Password] をクリックします。

#### $\mathscr{A}$

(注) パス ワー ド を リ セ ッ ト し た ら 、ユーザは新 しいパス ワー ド を作成す る ための リ ン クが記載された電子 メールを受信し ます。

### <span id="page-29-0"></span>グループへのユーザの追加

ユーザをグループに追加して(またはユーザをグループから削除して)、そ のユーザに追加の権限を与えることができます。 ユーザのグループ メンバーシップを管理するには、次の手順を実行します。

- 手順 **1** ユーザを選択し ます([Manage Users] ページで検索結果のユーザ名を ク リックします).
- 手順2 ユーザの [Actions] 列で [Groups] アイコンをクリックします。

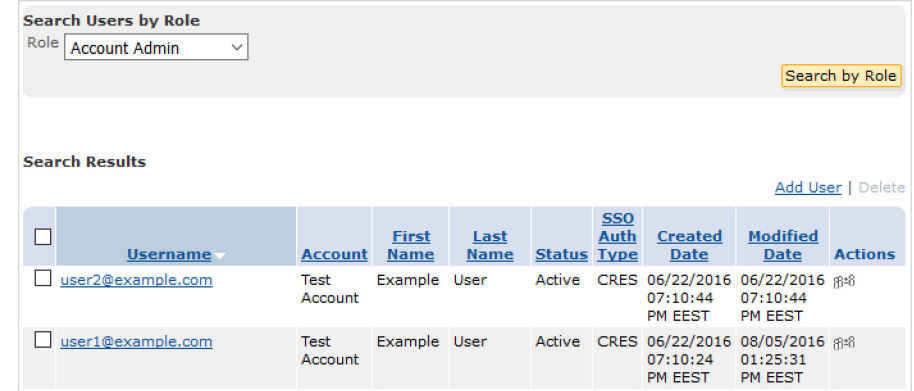

#### 図 *2-10* ユーザ リストの *[Groups]* アイコン

- 手順 **3** [Group Membership] ページが表示 されます。左のボ ッ ク スにはユーザが メ ンバーであるグループが表示されます。右のボックスにはその他の使用可 能なグループが表示されます。
- 手順4 グループをクリックして選択し、右または左矢印をクリックしてグループ を2つのボックス間で移動します。
- 手順 5 [Done] をクリックして変更を保存します。

#### <span id="page-30-0"></span>ユーザの無効化

Г

一時的にユーザのアカウントを無効にする必要があることがあります。た とえば、ユーザが退職する場合があります。ユーザを無効にするには、次の 手順を実行します。

- 手順 **1** ユーザを選択し ます([Manage Users] ページで検索結果のユーザ名を ク リックします)。
- **手順2** [Modify] をクリックします。
- 手順 **3** [User Status] を [Locked] に設定し ます。

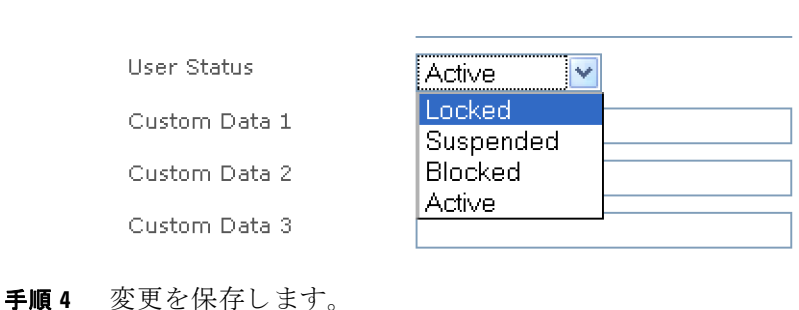

#### 図 *2-11* ユーザのステー タ スを *[Locked]* に設定

### <span id="page-31-0"></span>**TLS** 配信の使用

Transport Layer Security(TLS)配信では、CRES か ら発信される メ ッ セージ (セキュリティ保護された返信など)をエンベロープを使用せずに送信元ド メインに暗号化して配信できます。

TLS 配信を使用すれば、電子メールを配信するセキュリティ保護された方 法を提供でき、エンド ユーザが電子メールを受信ために CRES にログイン したり暗号化プラグインをインストールしたりする必要はありません。

TLS は、アカ ウ ン ト ご と に有効に されます。アカ ウ ン ト ご と に TLS ドメイ ンおよびエラー処理の動作を1つ以上指定します。

#### <span id="page-31-1"></span>TLS ドメインの追加*と*テスト

アカウントの TLS を有効にするには、少なくとも 1 つのドメインを追加す る必要があります。ドメインを追加すると、TLS サポートのためにドメイン がスキャンされるプロセスが開始します。ドメインは、追加する前に TLS ドメイン テストに合格する必要があります。

TLS ドメイン テストでは CRES サーバを使用して情報や接続を確認しま す。こ のチ ェ ッ ク では、以下の点を確認 し ます。

- ドメイン エントリと関連する MX レコードが存在すること
- MX レコードは IP アドレスに解決でき、各 MX レコードには関連付け られた動作しているメール サーバがあること
- CRES サーバはポート 25 で上記のメール サーバとの SMTP 接続を確立 できること
- **•** 上記の各 メール サーバは STARTTLS 拡張をサポー ト する こ と
- 最後に、CRES サーバは MX レコードを提供する各メール サーバへの TLS 接続を正常に開始でき る こ と

セキ ュ リ テ ィ保護された返信に TLS を使用するには、『*[Cisco Email](http://www.cisco.com/c/dam/en/us/td/docs/security/iea/Compatibility_Matrix/IEA_Compatibility_Matrix.pdf)  [Encryption Compatibility Matrix](http://www.cisco.com/c/dam/en/us/td/docs/security/iea/Compatibility_Matrix/IEA_Compatibility_Matrix.pdf)*』の「Supported Certificate Authorities for CRES」セ ク シ ョ ンに リ ス ト されているいずれかの証明書に よ って署名され てい る証明書、ま たはその証明書に接続 されてい る証明書を使用する必要 があります。また、期限が切れていない証明書を使用する必要があります。 証明書は、TLS 接続が作成 された と きの日時が証明書の有効期間内でない 場合に、期限が切れています。

ド メインの TLS テストは、合格、未確定(一部合格)、失敗 という 3 つの考え られる結果のうち1つを生成します。

- 合格:MX レコード内のすべてのサーバでテストが合格した場合、ドメ インは TLS テストに合格したと見なされます。TLS テストに合格する ド メインは、TLS ド メインとして追加され、カスタマー サポートによる 承認の待機中に、[Processing] ステータ ス を受け取 り ます。
- 未確定:少なくとも 1 つの関連付けられたメール サーバでテストが合 格したものの、合格しなかったメール サーバがある場合、結果は未確定 であると見なされます。未確定のドメインは、デフォルトで TLS ドメイ ン と し て追加 されません。結果に表示 され る [Request Approval] ボタン をクリックして、未確定のドメインを追加できます。ドメインを追加す べきである理由を入力し、送信します。
- 失敗: ドメインに関連付けられたどのメール サーバも TLS をサポート しない場合、ドメインはテストに失敗しました。TLS テストに失敗した ド メインは、TLS ド メインとして追加されません。

合格ドメインごとにカスタマー サポート チケットがオープンし、未確定ド メインの場合は承認要求がオープンします。ドメインが追加されたことを 知らせる電子メール、またはドメインに関する詳細情報を要求する電子 メールが送信されます。

[Add Domain] ボタンではな く [Test Domain] ボ タ ンを使用し て、TLS ドメイ ンのリストに追加せずにドメインをテストすることもできます。テストさ れるドメインに対してサポート要求はオープンしません。

TLS ドメインを追加またはテストするには、次の手順を実行します。

- 手順 **1** [Accounts] タブで、[Manage Accounts] タブを選択し ます。
- 手順 2 アカウント番号をクリックして、[Features] タブを選択します。

#### 図 *2-12 [Account Management]* ページの *[Features]* タ ブ

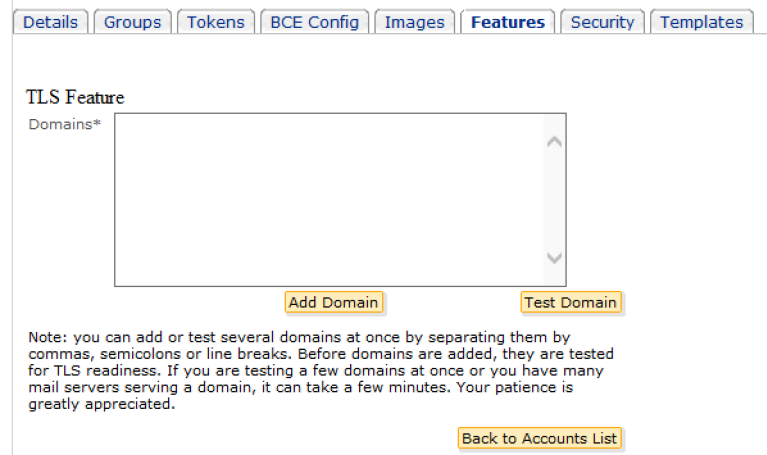

- 手順3 ドメインを入力します。
	- a. ドメインをテストするには、ITest Domain1 をクリックします。
	- **b.** ドメインを追加するには、[Add Domain] をクリックします。
- 手順 **4** 結果を示す メ ッ セージが表示されます。
- 手順5 追加されたドメインが合格すると、[Domain] リストに [Processing] ステー タ スで表示されます。
- 手順 6 ゴミ箱アイコンをクリックして、ドメインを削除します。

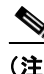

(注) TLS エラー処理の動作の指定を忘れないでください。詳細については、 「「TLS エラーの処理」(25ページ)」を参照してください。

#### **Cisco Registered Envelope Service 5.3.1** ア カウン ト 管理者ガイ ド

#### <span id="page-34-0"></span>**TLS エラーの処理**

TLS 配信が動作を停止する場合(た と えば、期限切れの証明書が原因)、TLS エラー処理を設定する必要があります。「Bounce Messages」または「Fallback to Registered Envelope Delivery」を選択でき ます。

(注) TLS 障害時の配信設定を「Fallback to Registered Envelope Delivery」に設定す る場合は、社内メールサーバで TLS 配信オプションを TLS 優先に変更して く ださい。

- **•** [Fallback to Registered Envelope Delivery]:TLS 配信が失敗する場合(た とえば、期限切れの証明書が原因)システムは登録済みエンベロープの 送信に戻 り ます。
- **•** [Bounce Messages]: メ ッ セージをバウ ン スする よ う に設定 されたアカ ウ ン ト の場合、TLS 配信が失敗する と 、1 時間ご と に再試行 され、24 時間後 にバウンスが発生します。登録済みエンベロープにフォールバックする ように設定されたアカウントの場合、20分ごとに再試行され、1時間後 にフ ォールバ ッ クが発生し ます。

アカウントのTLSエラー処理の動作を指定するには、次の手順を実行します。

- 手順 **1** [Accounts] タブで、[Manage Accounts] タブを選択し ます。
- 手順2 アカウント番号をクリックして、[Details] タブを選択します。

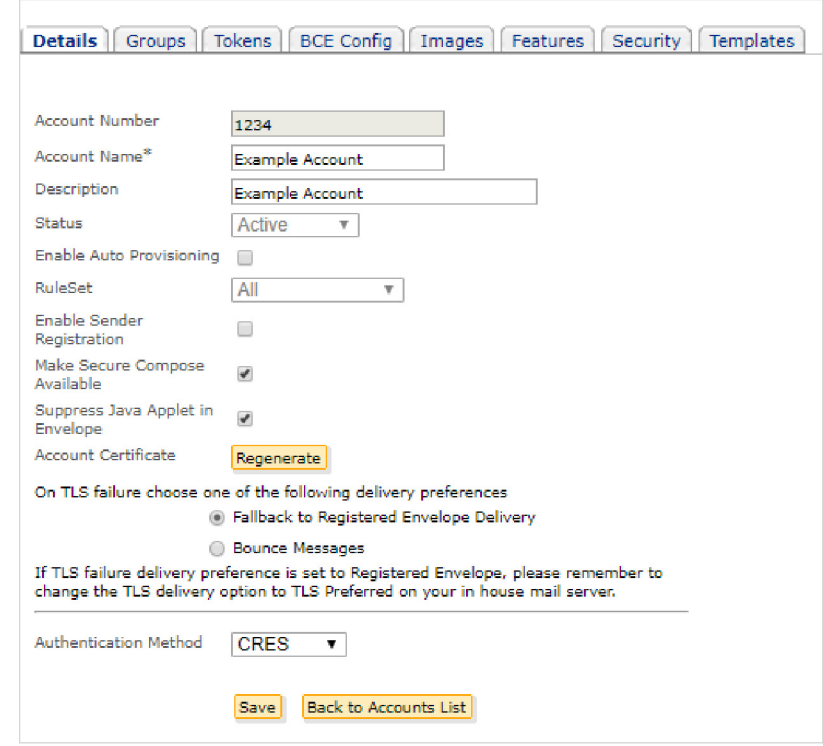

#### 図 *2-13 [Account Management]* ページ

- 手順 **3** TLS 障害時の配信設定を選択し ます。
- **手順 4** [Save(保存)] をクリックします。

 $\blacksquare$
# 送信者の登録の有効化

アカウント単位で送信者の登録を自動的に提供するようにシステムを設定 できます。これは、暗号化されたメールを送信するために現在 CRES を使用 していない電子メール送信者に CRES アカウントを提供する場合にも役立 ちます。登録すると、送信者は、暗号化されたメッセージを制御するために 使用可能なオプションの詳細を確認できます。

この機能を有効にすると、送信者は CRES サーバでアカウントを作成する ために招待する電子メール メッセージを受信します。送信者は、これらの 招待を 30 日ご と に受信 し ますが、招待に記載の手順に従って簡単にオプ ト アウトできます。招待の頻度は変更できません。

アカウントの送信者の登録を有効にするには、次の手順を実行します。

手順 **1** [Accounts] タブで、[Manage Accounts] タブを選択し ます。

手順 **2** アカ ウ ン ト 番号を ク リ ッ ク し て、[Details] タブを選択し ます。

### 図 *2-14* 送信者の登録の有効化

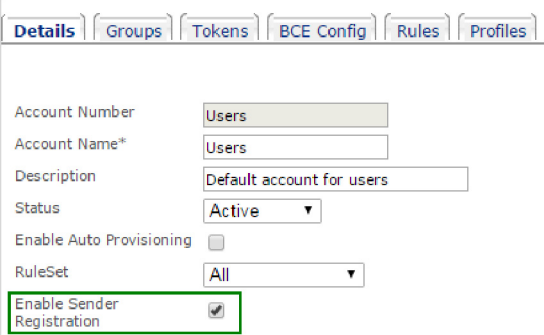

- 手順 3 [Enable Sender Registration] チェック ボックスをオンにします。
- **手順 4** [Save(保存)] をクリックします。

# **Java** アプレ ッ ト の有効化

(注) よ く 使用 されてい る ブ ラ ウザでは、セキ ュ リ テ ィ 上の理由に よ り Java アプ レ ッ ト が無効になっています。

エンベロープ内でも、Java アプレットはデフォルトで無効になっています。 Java アプレットを有効にするには、次の手順を実行します。

- 手順 **1** [Accounts] タブで、[Manage Accounts] を ク リ ッ ク し ます。
- 手順2 アカウント番号をクリックして、[Details] タブを選択します。

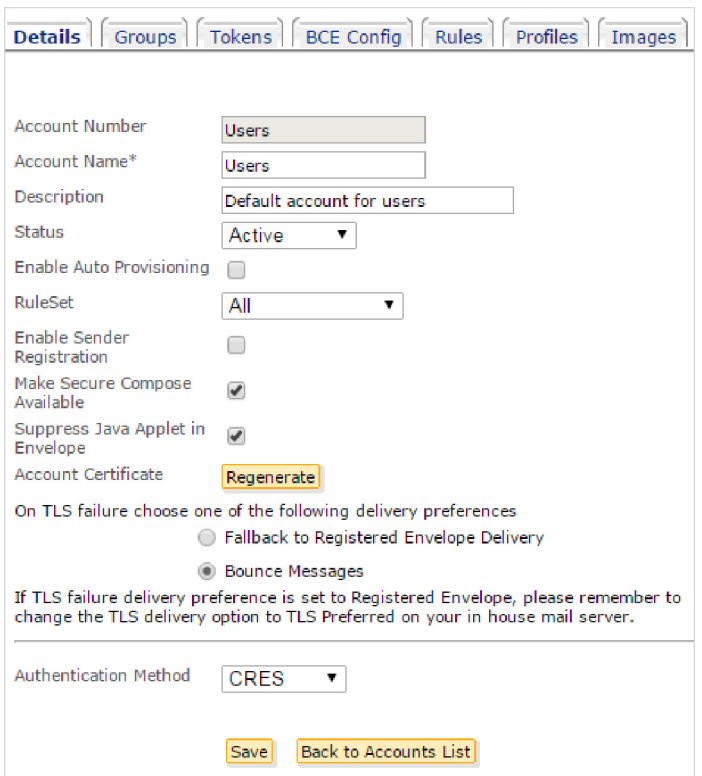

### 図 *2-15 Java* アプレ <sup>ッ</sup> ト の有効化

- **手順3** [Suppress Java Applet in Envelope] チェック ボックスをオフにします。
- 手順 **4** [Save(保存)] を ク リ ッ ク し ます。

# 認証方法の選択

CRES には、3 つの異な るユーザ認証方法が用意 されています。

- **•** Google 認証
- **•** CRES 認証
- **•** SAML 認証

CRES に登録 されている Google アカ ウ ン ト を持っている場合、[Sign-in with Google] ボタンをク リ ッ クする と Google 認証を使用し て Websafe にログイ ンできます。また、Google 認証を使用して、セキュリティで保護されたエン ベロープを開くこともできます。詳細については[、ソーシャル](#page-26-0) ネットワー [ク の資格情報を使用し てのエンベロープ開封\(](#page-26-0)2-17 ページ)を参照し て く だ さい。

認証プ ロセスの完全な制御を維持する場合は、CRES 認証を使用でき ます。

SAML はシングル サインオン(SSO)用の XML アプリケーションです。 CRES における SAML 認証の実装方法の詳細については、SAML [を使用し](#page-39-0) た認証(2-30[ページ\)](#page-39-0)を参照してください。

Cisco Web セキュ リティ アプラ イアンスまたは PingFederate を SSO の SAML アイデンティティ プロバイダーとしてすでに使用している場合は、 SAML ベースの認証を使用する こ と も で き ます。詳細については、 [PingFederate](#page-52-0) ログアウ ト URL の設定(2-43 ページ)を参照し て く だ さい。

CRES 認証と SAML 認証の詳細については、以下を参照してください。

- CRES アカウント認証の設定(2-30 ページ)
- SAML アカウント認証の設定(2-33 ページ)

## <span id="page-39-1"></span>**CRES** アカウン ト 認証の設定

アカウン トの CRES 認証を設定するには、次の手順を実行 し ます。

- 手順 **1** [Accounts] タブで、[Manage Accounts] タブを選択し ます。
- 手順2 アカウント番号をクリックして、[Details] タブを選択します。
- 手順 **3** [Authentication Method] リ ス ト で、[CRES] を ク リ ッ ク し ます。
- 手順 **4** [Save(保存)] を ク リ ッ ク し ます。

## <span id="page-39-0"></span>**SAML** を使用した認証

SAML は、CRES など複数の Web サービスでエンド ユーザを認証するより 簡単な方法であ る シングル サインオン(SSO)で主に使用 される、XML ベー スの標準です。現在は、SAML 2.0 のみがサポー ト されます。

シングル サインオンでは、ユーザは(アイデンティティプロバイダーに対 して)認証を受けるために1回ログインします。その後は、再度ログインせ ずにサービス プロバイダーからのさまざまなサービスを使用します。この プロトコルは、シングルログアウトもサポートします。

これにより、ユーザ エクスペリエンスが簡素化されます。また、ユーザは複 数サービスのログイン詳細を覚えておく必要がなくなるため、セキュリ ティが向上します。CRES の SAML サポートは、新規および既存の CRES エ ンベロープで機能し ます。SAML 認証は、企業アカ ウ ン ト ご と に個別に有効 にする必要があります。これが完了したら、そのアカウントのすべてのユー ザが SAML で認証 され る必要があ り ます。そのアカ ウ ン ト が所有 し ていな いユーザは、引き続き CRES 認証を使用します。

### **SAML** の概要

SAML では、異なるセキュアなネットワーク(セキュリティドメインとも 呼ばれます)間で認証お よび許可デー タ を交換で き ます。通常 SAML は、 Web ブラウザを使用してネットワーク(別のドメイン)にアクセスするユー ザが1つのドメインに存在する場合に使用されます。

シングル サインオンを実行するには、SAML ダイアログが次の用語を使用 して各ドメインのエンティティによって組み込まれている必要があります。

- **•** アイデンテ ィ テ ィ プ ロバ イ ダー(**IdP**)。アイデンテ ィテ ィ プロバイ ダーは SAML アサーションを生成するエンティティです。アイデン ティティ プロバイダーは SAML アサーションを生成する前にエンド ユーザを認証し ます。CRES はほ とんどの SAML 2.0 アイデンテ ィテ ィ プロバイダーと連携する必要があります。ただし、Cisco IronPort Web セ キュ リティ アプラ イアンス、Active Directory Federation Services(AD FS)、お よび PingFederate だけ と連携する こ と が認定されています。
- **•** サービ ス プ ロバ イ ダー(**SP**)。サービ ス プロバイダーは、SAML アサー ションを消費するエンティティです。サービス プロバイダーはアイデ ンティティ プロバイダーを使用してエンド ユーザを識別し、その識別 情報を SAML アサーションで受け取ります。サービスプロバイダーは このアサーションに基づいてアクセス制御を決定します。SAML 認証 が有効な場合、CRES はサービス プロバイダーとして機能します。

SAML アサーションは、アイデンティティプロバイダーとサービスプロバ イダー間の SAML 要求および応答で渡される情報のコンテナです。アサー ションにはサービスプロバイダーがアクセス制御の決定に使用するス テートメント(認証ステートメントや許可ステートメント)が含まれていま す。アサーションは <saml:Assertion> タグで始まります。

SAML ダイアログはフローと呼ばれ、フローはどちらのプロバイダーでも 開始できます。

- サービス プロバイダーが開始するフロー。サービス プロバイダーは、ア クセスを要求するエンド ユーザからの問い合わせを受け、アイデン ティティ プロバイダーにそのユーザの識別情報を提供するように問い 合わせて SAML ダイアログを開始します。サービスプロバイダーが開 始する フ ローの場合、エン ド ユーザは http://www.serviceprovider.com/ などのサービス プロバイダーのドメインを含む URL を使用してサー ビスプロバイダーにアクセスします。
- アイデンティティ プロバイダーが開始するフロー。アイデンティティ プロバイダーは、エンド ユーザに代わってサービス プロバイダーに問 い合わせてアクセスを要求することで SAML ダイアログを開始しま す。アイデンティティプロバイダーが開始したフローの場合、エンド ユーザは http://saas.example.com/ など、ローカルドメインを含む URL を使用してサービスプロバイダーにアクセスします。

CRES は、サービス プロバイダーが開始するフローのみをサポートします。

(注) このセ ク シ ョ ンは、SAML の包括的な説明を提供する も のではな く 、ア イデ ンティティおよびセキュリティプロバイダーが相互に通信する方法を示 すものではありません。詳細については、 <http://saml.xml.org/wiki/saml-wiki-knowledgebase> を参照し て く だ さい。 アイデンティティ プロバイダーとして Web セキュリティ アプライアンス を使用する詳細については、『*Cisco IronPort AsyncOS for Web User Guide*』( リ リース 7.0 以降)の章「Controlling Access to SaaS Applications」を参照し て く だ さい。

## 要件

CRES をサービ ス プロバイダーと して SAML 認証を使用するには、次の要 件を満たす必要があります。

- **•** CRES では、Cisco IronPort Web セキュ リ ティ アプラ イアンス、Active Directory Federation Services(AD FS)、ま たは PingFederate のみを現在ア イデンティティプロバイダーとして使用できます。
- **•** アイデンティティ プロバイダーの SAML ログイン メカニズムは JavaScript なしで動作できる必要があります。
- **•** アイデンテ ィテ ィ プロバイダーは、SAML 2.0 をサポー ト する必要があ り ます。
- **•** SAML アサーシ ョ ンでは、SAML NameID または属性に電子 メール ア ド レスが含まれる必要があります。

### 注意事項

SAML 認証を使用するときの注意事項がいくつかあります。

- **•** SAML は、企業アカ ウ ン ト ご と に個別に有効にする必要があ り ます。
- **•** SAML のログイン ページは、CRES ではな く SAML アイデンテ ィテ ィ プロバイダーが提供します。これは、CRES ロギングは SAML のログイ ンに使用できないこと、およびログインの問題は SAML アイデンティ ティプロバイダーに報告する必要があることを意味します。
- パスワードを忘れた場合の回復やパスワードの変更など、ユーザ パス ワードのメンテナンスは、CRES ではなく SAML 認証されたアカウン ト のユーザのア イデンテ ィ テ ィ プ ロバイダー経由で実行される必要が あ り ます。
- アカウントが誤ってロックされないようにするため、SAML 認証は管 理アカウント(管理者設定)に対して有効ではありません。
- **•** CRES 認証されたアカ ウ ン ト とは異な り 、SAML 認証されたアカ ウ ン ト を統合でき ません。
- **•** Cisco IronPort Web セキュ リ ティ アプラ イアンスがアイデンテ ィテ ィ プロバイダーとして使用される場合、ログイン ページが正しく機能す るために JavaScript を有効にする必要があ り ます。
- Cisco IronPort Web セキュリティアプライアンスがアイデンティティ プロバイダーとして使用される場合、パスワードはキャッシュされず、 ユーザはセッションごとに認証される必要があります。
- **•** アイデンテ ィテ ィ プ ロバイダーに問題があ る場合、SAML ユーザはク レデンシャルが有効であっても認証できないことがあります。
- **•** アイデンティティ プロバイダーが完全に使用できなくなった場合は、 認証方法を CRES に変更して、ユーザが認証されるようにする必要が あ り ます。
- **•** 管理者は、ア イデンテ ィ テ ィ プ ロバイダーを使用し て、SAML サービ ス に問題がある場合のアラートを提供します。
- **エンド ユーザのクレデンシャルが有効であっても、アイデンティティ** プロバイダーに問題がある場合はサービスにアクセスできない可能性 があ り ます。

### ユーザ エクスペリエンス

SAML 認証のユーザ エクスペリエンスは、JavaScript が有効であるかどう か、1人以上の受信者がいるかどうか、または受信者が BCC 受信者であるか どうかに関係なく、ほとんど同じです。ユーザはエンベロープ(またはモバ イル デバイス サポート (MDS)リンク)を開き、自分のユーザ アイデンティ ティを選択するか必要に応じて電子メールアドレスを指定し、アイデン ティティ プロバイダーを通じて認証されます。または、Web ブラウザで <https://res.cisco.com> に移動し、電子メール アドレスを入力し、アイデンティ ティプロバイダーを使用して認証できます。

## <span id="page-42-0"></span>**SAML** アカウン ト 認証の設定

次のうちいずれかのアイデンティティ プロバイダーを使用するように SAML 認証を設定でき ます。

- Active Directory Federation Services (AD FS)
- Cisco IronPort Web セキュリティアプライアンス
- **•** PingFederate

これらのアイデンティティ プロバイダーを使用するための設定手順は、次 のセクションで説明します。

- AD FS をアイデンティティプロバイダーとして使用する場合の SAML アカウント認証の設定(2-34 ページ)
- **•** Cisco Ironport Web セキュ リ ティ [アプラ イアンスまたは](#page-49-0) PingFederate を アイデンティティ プロバイダーとして使用する場合の SAML アカウン [ト 認証の設定\(](#page-49-0)2-40 ページ)

## <span id="page-43-0"></span>**AD FS** をアイデンテ ィテ ィ プロバイダーと し て使用する場合の **SAML** アカウン ト認証の設定

SAML 認証を有効にするときは、AD FS アカウントの設定に合わせて CRES アカウントを設定することが重要です。

次の情報(AD FS における同等の情報)が必要です。

- **•** サービス プロバイダーのエンティティ ID(SaaS アプリケーション名ま たは接続 ID)
- **•** カス タマー サービ ス URL(シングル サインオン URL/ベース URL)
- アイデンティティ プロバイダーの検証証明書
- **•** (オプシ ョ ン)代替の電子 メ ール属性名(SAML 属性または電子 メール アドレス)

AD FS をアイデンティティ プロバイダーとして使用する場合の SAML ア カウント認証の手順は、次のセクションで説明します。

- AD FS のリレー側の信頼の設定
- **•** 請求ルールの設定
- AD FS の SAML アサーション コンシューマ エンドポイントの追加
- **•** AD FS か ら署名証明書のエ ク スポー ト
- **•** CRES の設定
- **•** AD FS 署名の設定
- SAML ログインの有効化
- LDAP クレデンシャルを使用した Web Safe へのログイン

Г

### AD FS のリレー側の信頼の設定

- 手順 **1** AD FS 2.0 Management ツールを起動し ます。
- **手順2** [Add] をクリックします。
- 手順 **3** [Welcome] 画面で、[Start] を ク リ ッ ク し ます。
- **手順 4** [Enter data about the relying party manually] を選択し、[Next] をクリックし ます。
- 手順 **5** CRES SP の表示名を入力し、[Next] をク リ ッ ク します
- 手順 **6** [AD FS 2.0 profile] を選択し、[Next] を ク リ ッ ク し ます。
- **手順 7** [Enable support for the SAML 2.0 Web SSO protocol] を選択します。
- 手順 **8** [Relying party SAML 2.0 SSO service URL] で「https://res.cisco.com/websafe/ssourl」 と入力し、[Next] を ク リ ッ ク し ます。
- 手順 **9** [Relying party trust identifier] で「https://res.cisco.com/」 と入力し、[Add] を ク リックします。
- **手順 10** [Next] をクリックします。
- **手順 11** [Permit all users to access this relying party] を選択し、[Next] をクリックし ます。
- 手順 **12** 設定を確認し、[Next] を ク リ ッ ク し ます。
- 手順 **13** [Open the Edit Claim Rules dialog for this relying party trust when the wizard closes] を選択し、[Close] を ク リ ッ ク し ます。

#### 請求ルールの設定

- **手順 1** [Edit Claim Rules for CRES SP] ダイアログが開いたら、[Issuance Transform] Rules] タブを選択し、[Add Rule] を ク リ ッ ク し ます。
- **手順 2** [Claim rule template] で [Send LDAP Attributes as Claims] を選択し、[Next] を クリックします。
- 手順 **3** [Claim rule name] を入力し ます。
- 手順 **4** [Attribute store] で、[Active Directory] を選択し ます。
- 手順 **5** [LDAP Attribute] 列で、[User-Principal-Name] または [E-Mail Addresses] を選 択し ます。

推奨値は [User-Principal-Name] です。これは、Active Directory カ タ ログ内の すべてのユーザに使用でき ます。SAML 認証中、CRES は Active Directory で のユーザ名とユーザの CRES アカウントとを比較します。

[E-Mail Addresses] 値を使用するには、[User's Properties] 設定の [General] タ ブにある [E-mail] フィールドに電子メールアドレスを入力する必要があり ます。CRES では Active Directory 内のユーザのアカウントから電子メール アドレスを取得するので、オプションの [E-mail] フィールドがすべての ユーザに対して正しく設定されていない場合はエラーが発生します。

- 手順 **6** [Outgoing Claim Type] 列で、[E-Mail Addresses] を選択し ます。
- 手順 **7** [Finish] をク リ ッ ク し、[Add Rule] を ク リ ッ ク し ます。
- **手順 8** [Claim rule template] で [Transform an Incoming Claim] を選択し、[Next] をク リックします。
- 手順 **9** [Claim rule name] を入力し ます。
- 手順 **10** [Incoming claim type] で [E-mail Address] を選択し ます。
- 手順 **11** [Outgoing claim type] で [Name ID] を選択し ます。
- **手順 12** [Outgoing name ID format] で [Transient Identifier] を選択します。
- 手順 **13** [Pass through all claim values] を選択し ます。
- 手順 **14** [Finish] を ク リ ッ ク し ます。

### AD FS の SAML アサーション コンシューマ エンドポイントの追加

- 手順 **1** [Relying Party Trusts] で、追加 された [Relying Party Trust] を選択し ます。
- 手順2 右ペインで、[Properties] を選択します。
- **手順 3** [Endpoints] タブで、[Add] をクリックします。
- 手順 **4** [Endpoint Type] で [SAML Assertion Consumer] を選択し ます。
- 手順 **5** [Binding] で [POST] を選択し ます。
- 手順 **6** [Index] で [1] を選択し ます。
- 手順 7 [URL] で「https://res.cisco.com/keyserver/saml/saml-resp」と入力し、[OK] をク リックします。
- 手順 **8** [OK] を ク リ ッ ク し ます。

### **ADFS** から署名証明書のエ ク スポー ト

- 手順 **1** AD FS 2.0 Management ツールを起動し ます。
- 手順 **2** 左側のペイ ンで、[AD FS 2.0] > [Service] > [Certificates] を選択し ます。
- **手順 3** [Token-signing certificate] を選択します。
- **手順 4** 右側のペインで、[View Certificate] をクリックします。
- 手順 **5** [Details] タブで、[Copy to File] を ク リ ッ ク し ます。
- **手順 6** [Welcome to the Certificate Export Wizard] 画面で、[Next] をクリックします。
- 手順 7 エクスポート ファイル形式について [DER excoded binary X .509 (.CER)] を 選択し、[Next] をクリックします。
- 手順 **8** エク スポー ト フ ァ イルの場所 と フ ァ イル名を入力し、[Next] をク リ ックし ます。
- **手順 9** [Finish] をクリックします。

#### **CRES** の設定

- 手順 **1** 管理者アカ ウ ン ト の ク レデンシ ャルを使用し て CRES に ロ グ イ ン し ます。
- 手順 **2** [Accounts] タブで、[Manage Accounts] タブを選択し ます。
- 手順3 アカウント番号をクリックして、[Details] タブを選択します。
- 手順 **4** [Authentication Method] で、[SAML 2.0] を選択し ます。
- **手順 5** [SSO Alternate Email Attribute Name] で、空白のままにします。
- 手順 **6** [SSO Service Provider Entity ID] で「https://res.cisco.com/」 と入力し ます。
- 手順 **7** [SSO Customer Service URL] で、「https://*AD FS*/adfs/ls」 と入力し ます。
- 手順 **8** [SSO Logout URL] で、「https://*AD FS*/adfs/ls」 と入力し ます。
- 手順9 [Verification Certificate] で [Browse] をクリックし、AD FS 設定からエクス ポートされた署名証明書をアップロードします。
- **手順 10** [Save] をクリックします。

Г

手順 **11** ページを保存し た ら、[Download] をク リ ックして CRES 署名証明書をダ ウ ン ロー ド し ます。

#### **AD FS** 署名の設定

- 手順 **1** AD FS 2.0 Management ツールを起動し ます。
- 手順 2 左側のペインで、[AD FS 2.0] > [Trust Relationships] > [Relying Party Trusts] を選択し ます。
- 手順 **3** 自分の リ レー側(CRES SP)を選択 し 、右側のペ イ ンで [Properties] をク リ ッ ク し ます。
- 手順 **4** [Signature] タブを選択し、[Add] をク リ ッ クし、CRES 管理ページか ら ダ ウ ンロード された CRES 署名証明書を選択し ます。
- 手順 **5** [Advanced] タブを選択し ます。
- 手順 **6** [Secure hash algorithm] で [SHA-1] を選択し、[OK] を ク リ ッ ク し ます。
- 手順 7 AD FS Management ツールによって、Internet Information Services (IIS)に /adfs/ls Web サイトが作成されます。
- 手順 **8** Server Manager Tool を起動し ます。
- 手順 9 左側のペインで、[Server Manager] > [Roles] > [Web Server (IIS)] > [Internet Information Services (IIS) Manager] を選択し ます。
- 手順 10 [Connections] ペインで、使用するサーバ > [Sites] > [Default Web Site] > [adfs] > [ls] を選択し ます。
- 手順 11 [/adfs/ls Home] ペインで、[IIS] の下にある [Authentication] を選択します。
- 手順 **12** [Anonymous Authentication] を有効に し、その他を無効に し ます。
- 手順 **13** [Connections] ツ リ ーの [ls] を右ク リ ッ ク し、[Explore] を ク リ ッ ク し ます。
- 手順 14 web.config ファイルを右クリックし、[Edit] をクリックします。
- 手順 15 「localAuthenticationTypes」セクションを検索し、<add name="Forms" page="FormsSignIn.aspx" /> 以外のすべてのエン ト リ を削除し ます。 これによ り 、Windows 統合認証の代わ り にフ ォーム認証のみが許可 され

ます。

手順 16 ファイルを保存して、閉じます。

Г

### **SAML ログインの有効化**

- 手順 **1** [Accounts] タブの [Manage Accounts] タブを選択し て、[CRES Account] ペー ジに戻 り ます。
- **手順2** アカウント番号をクリックして、[Details] タブを選択します。
- 手順 **3** ページ下部の [Activate SAML] を ク リ ッ ク し ます。
- **手順 4** [Continue] をクリックします。
- 手順 **5** ドメイン ユーザ名 とパス ワー ド を入力し、[Sign In] を ク リ ッ ク し ます。
- 手順 6 [Continue] をクリックして続行します。
- 手順 7 [Continue] をクリックして、ウィンドウを閉じます。
- 手順 **8** [CRES Account Details] ページの上部に メ ッ セージ「SAML Activated Successfully」が表示される こ と を確認し ます。
- 手順 **9** [SSO Enable Date] が現在の時刻に設定 されている こ と を確認し ます。
- 手順 **10** SAML 2.0 がアカ ウ ン ト の認証方法 と し て選択 されている こ と を確認し ます。

#### LDAP クレデンシャルを使用した Web Safe へのログイン

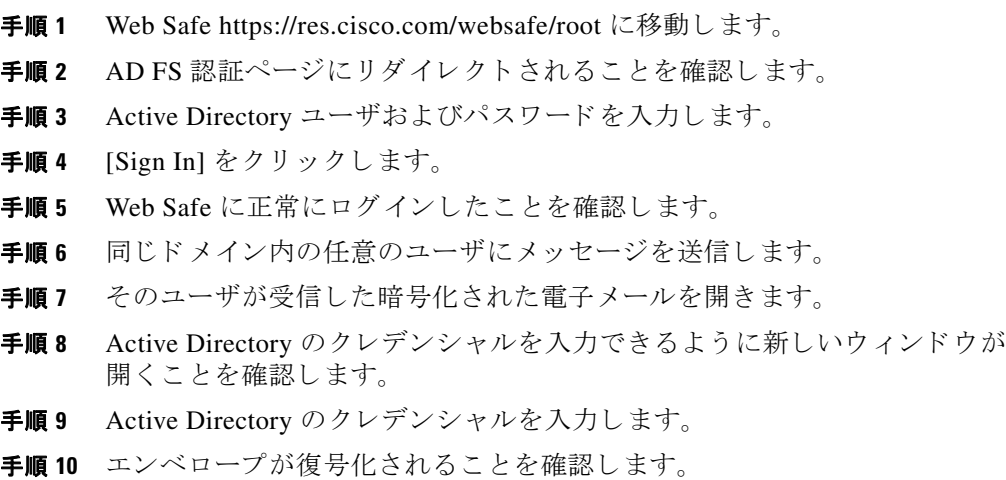

## <span id="page-49-0"></span>**Cisco Ironport Web** セキュ リテ ィ アプラ イアンスまたは **PingFederate** をアイデンテ ィテ ィ プロ バイダーと し て使用する場合の **SAML** アカウン ト認証の設定

SAML 認証を有効にするときは、アイデンティティ プロバイダー アカウン トの設定に合わせて CRES アカウントを設定することが重要です。

次の情報(Cisco Ironport Web セキュリティアプライアンスまたは PingFederate におけ る同等の情報)が必要です。

- サービスプロバイダーのエンティティ ID (SaaS アプリケーション名ま たは接続 ID)
- **•** カス タマー サービ ス URL(シングル サインオン URL/ベース URL)
- アイデンティティ プロバイダーの検証証明書
- (オプション)代替の電子メール属性名(SAML 属性または電子メール アド レス)

アイデンティティプロバイダーとして Cisco Web セキュリティアプライア ン ス を使用 し てい る場合、こ の情報は [SaaS Application Authentication Policies] ページで参照で き ます。証明書は、[Edit Identity Provider Settings for SaaS Single Sign Onl ページからダウンロードできます。

アイデンテ ィテ ィ プロバイダーと して PingFederate を使用し ている場合、 この情報は [Summary] 領域で参照でき ます。

(注) IDP として PingFederate を設定するときは、エンドポイントとして CRES Assertion Consumer Service の URL を指定する必要があります。また、ユー ザがログアウトするために SSO ログアウト URL を設定する必要がありま す。こ の設定の詳細については[、「](#page-52-0)[PingFederate](#page-52-0) ログアウ ト URL の設定」 (43[ページ\)](#page-52-0)を参照してください。

アカウン トの SAML 認証を設定するには、次の手順を実行 し ます。

- 手順 **1** [Accounts] タブで、[Manage Accounts] タブを選択し ます。
- 手順2 アカウント番号をクリックして、[Details] タブを選択します。

 $\mathsf I$ 

## 図 *2-16* 認証方法の選択

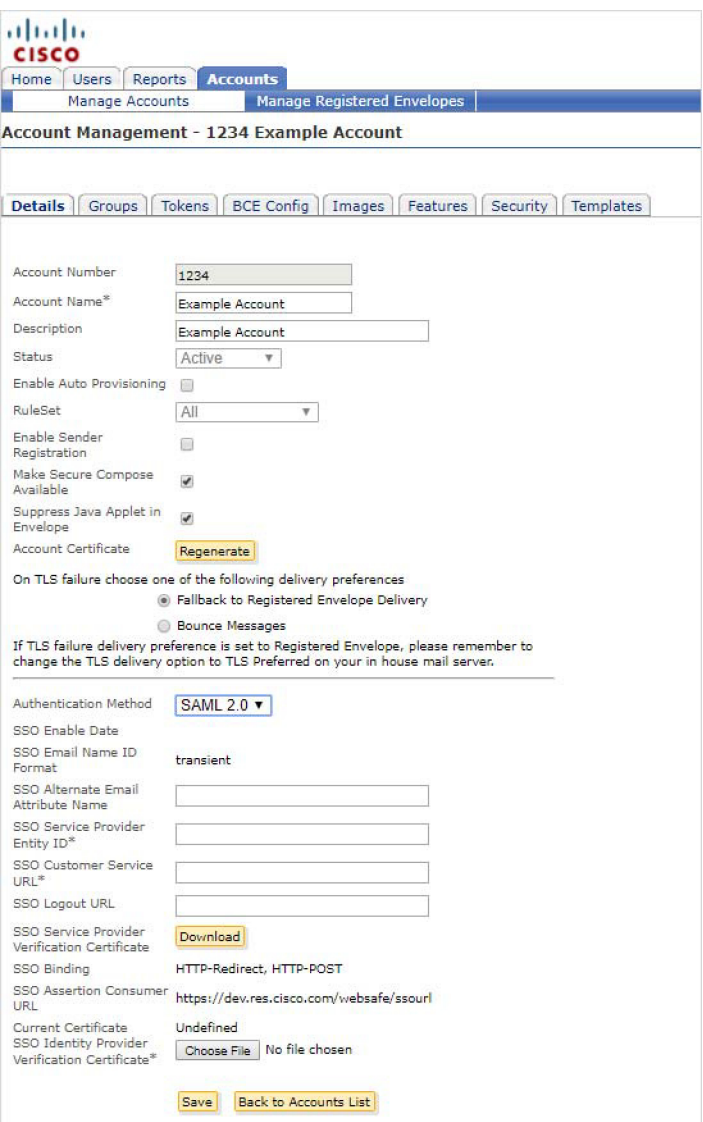

 $\blacksquare$ 

- **手順3** [Authentication Method] ドロップダウン リストで、[SAML 2.0] を選択しま す。[SSO Enable Date](SAML が正常に設定および有効化 された最終日)が 表示されます。[SSO Email Name ID Format] が表示 されます。現在は、一時 SAML 名前形式だけがサポートされます。
- 手順 **4** [SSO Alternate Email Attribute Name] を入力 し ます。これは、名前識別子 と し て使用される代替電子メールアドレスが含まれる属性名です。
- 手順 5 [SSO Service Provider Entity ID] フィールドで、サービス プロバイダーのエ ンティティ ID を入力し ます。
- 手順 **6** [SSO Customer Service URL] を入力 し ます。これは、SAML アイデンテ ィ テ ィ プロバイダーのシングル サインオン URL です。
- 手順 **7** [SSO Logout URL] を入力 し ます。これは、SAML アイデンテ ィテ ィ プロバ イダーのログアウト URL です。

シングル サインオンのバインディング (通常は IHTTP-Redirectl または [HTTP-POST])が SSO Assertion Consumer の URL と共に表示 されます。

- 手順 **8** (オプシ ョ ン)[Download] を ク リ ッ ク して、SSO サービ ス プロバイダーの検 証証明書のコピーをダウンロードします。これは CRES からの SAML ログ アウト要求の署名を検証するためにアイデンティティプロバイダー(IdP) で必要な公開自己署名証明書です。
- 手順 9 [Browse] をクリックし、SAML アイデンティティ プロバイダー(Cisco Web セキュリティアプライアンスまたは PingFederate)から提供される SSOア イデンティティプロバイダーの検証証明書を選択してアップロードしま す。現在の証明書が表示 されます。
- 手順 **10** [Save(保存)] を ク リ ッ ク し ます。
- **手順 11** [Activate] をクリックします。

# $\mathscr{P}$

(注) 詳細を保存したら、SAML ログインを有効化する必要があります。 これにより、設定エラーが原因で誤ってユーザをロックアウトする こ と がな く な り ます。

## <span id="page-52-0"></span>**PingFederate** ログアウト **URL** の設定

IDP として PingFederate で設定されたエンベロープからログアウトするに は、PingFederate でログアウト URL を設定する必要があります。これは、エ ンド ユーザが CRES から完全にログアウトするにはログアウト ボタンを クリックする必要があるため、非常に重要です。

PingFederate でログアウト URL を設定するには、次の手順を実行します。

- <span id="page-52-1"></span>手順 **1** アカウン トの [CRES Account Management] 画面で、公開証明書をダ ウ ン ロードして保存します。
- 手順 **2** アカウン トの PingFederate サーバで、[Signature Verification Certificate] を ク リックします。
- **手順 3** [Manage Certificates] をクリックします。
- [手順](#page-52-1) 4 手順 1 で保存した証明書をインポートします。
- **手順5** インポートした証明書がプライマリ証明書であることを確認します。

Г

(注) PingFederate では、SAML ログアウト要求を確認するときに複数の公開証明 書を使用できます。その結果、CRES から公開証明書をダウンロードした 後、この証明書が PingFederate で1番めの、つまりプライマリ証明書である ことを確認する必要があります。

# **BCE** プラグインまたはモバイル アプ リケーシ ョ ン設定の 構成

ビジネス クラス電子メール(BCE)プラグインまたはモバイル アプリケー ションを導入するには、各ユーザに署名済み設定ファイルを送信する必要 があります。これらの手順を実行するには、アカウント管理者である必要が あ り ます。

BCE 設定フ ァ イルに署名し て導入するには、[Accounts] タブに移動し、BCE プラグインを有効にするアカウントを選択します。次に、[BCE Config] タブ に移動し、以下の手順に従います。

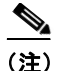

<u>◆</u><br>(注) キーサーバとして Cisco IronPort アプライアンスを使用する場合は、開始す る前に、Cisco IronPort 暗号化アプライアンスからトークンをダウンロード する必要があります。

## 図 *2-17 [BCE Configuration]* タ ブ

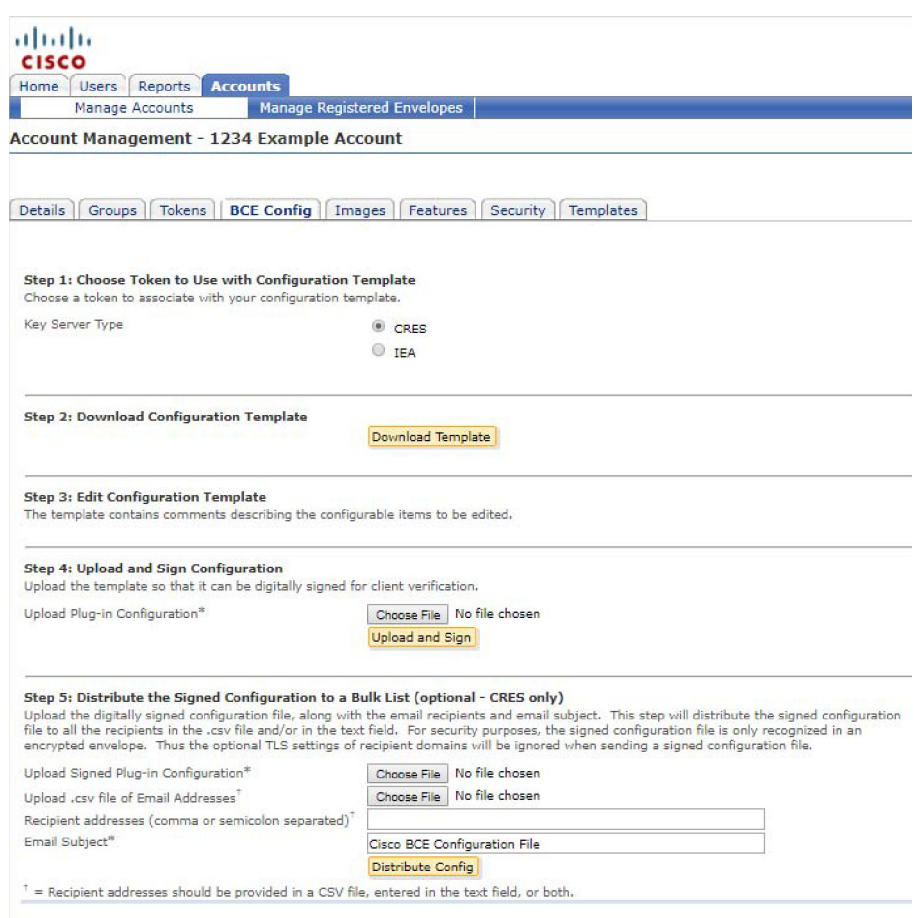

手順1 設定テンプレートで使用するトークンを選択します。

キー サーバとして CRES を使用する場合は、CRES トークンを選択します。 Cisco IronPort アプライアンスを使用する場合は、ローカル マシンにダウン ロードした IEA トークンに移動し、アップロードします。

- **手順2** テンプレート ファイルを編集するためにダウンロードします。
- 手順 3 コンフィギュレーション ファイルを編集します。

BCE Config.xml ファイルには、特定の環境に合わせて編集する必要がある フィールドの詳細が含まれています。テキスト エディタでファイルを開 き、コメントに記載されている手順に従って必要な変更を行います。

手順 **4** [Browse] をク リ ックして BCE\_Config.xml フ ァ イルを探 し、フ ァ イルが見つ かったら [Upload and Sign] をクリックします。設定ファイルに署名すると、 BCE\_Config\_signed.xml と し て表示 されます。こ のフ ァ イルを ローカル マ シンに保存し ます。

> 署名済み設定ファイルを個々のエンド ユーザに導入するには、次の手順を 実行します。

- a. 暗号化された電子メールを作成し、その暗号化された電子メールに BCE Config\_signed.xml ファイルを添付します。
- **b.** 次に、BCE(ビジネスクラス電子メール)を有効にするすべてのエンド ユーザにこの電子メールを送信します。

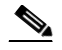

- (注) 電子メールの送信者は、BCE Config.xml ファイルに署名したアカウ ント管理者と同じである必要があります。メーリングリスト宛てに BCE\_Config\_signed.xml フ ァ イルを送らないで く ださい。CRES は メーリング リストに対応していません。
- 手順5 (オプション)署名済み設定ファイルを一括リストに送信するには、次の手 順を実行します。

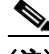

<sup>(</sup>注) 次の一括配布方法は、CRES 管理者のみが利用できます。IEA 管理者が署名 済み *BCE\_Config\_signed.xml* フ ァ イルをユーザに適切に配布するために、 IEA 管理者の電子メール アドレスから送信される暗号化された電子メール にこのファイルを添付する必要があります。

- **a.** [Browse] を ク リ ッ ク し、エン ド ユーザに送信する *BCE\_Config\_signed.xml*  ファイルに移動します。
- **b.** [Browse] ボタンをクリックして BCE を有効にする電子メール アドレ スの .csv ファイルに移動します。または、カンマまたはセミコロンで区 切られた電子メール アドレスのリストを手動で入力します。
- **c.** デフ ォル ト で、[Email Subject] は [Cisco BCE Configuration File] です。変 更するには、このフィールドに新しいテキストを入力します。
- d. [Distribute Config] をクリックして、電子メール アドレスのリストに BCE\_Config\_signed.xml ファイルを送信します。

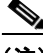

(注) セキュリティ上の理由で、BCE\_Config\_signed.xml ファイルは暗号化エンベ ロープでのみ認識されます。そのため、受信者ドメインのオプションのTLS 設定は、BCE Config\_signed.xml ファイルの送信時に無視されます。

# **BCE Config** による署名検証の有効化

BCE Config による署名検証を有効化して、ユーザが BCE Config ファイルの 編集または変更を行った後でも BCE Config ファイルが確実にセキュリ ティで保護されるようにできます。

BCE Config による署名検証を有効にするには、次の手順を実行します。

- 手順 **1** [Accounts] タブで、[Manage Accounts] タブを選択し ます。
- **手順2** アカウント番号をクリックして、[Security] タブを選択します。

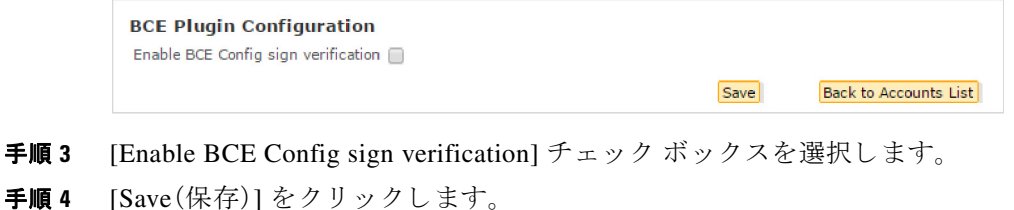

ı

# **Secure Compose** へのア クセスの無効化と有効化

この機能を使用すると、ユーザが Secure Compose を介して電子メールを送 信することを制限できます。そのため、スキャンまたはアーカイブできずセ キュリティの問題や企業ポリシーの違反が発生する可能性がある Secure Compose からの電子メールを制御できます。

Secure Compose を無効にすると、自分のアカウントのユーザのエンド ユー ザ ポータルで、左側のナビゲーション メニューから [Compose Message] リ ン クが削除されます。

アカウントに関連付けられたドメイン内のユーザについてのみ Secure Compose を無効にできます。ドメインをアカウントに関連付けるには、カス タマー サポートに連絡してください。

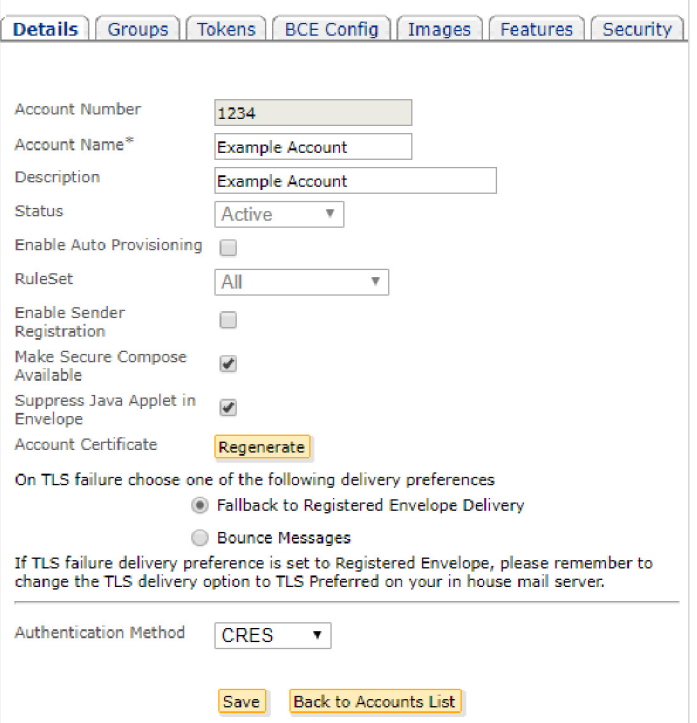

#### 図 *2-18 Secure Compose* へのア クセスの無効化

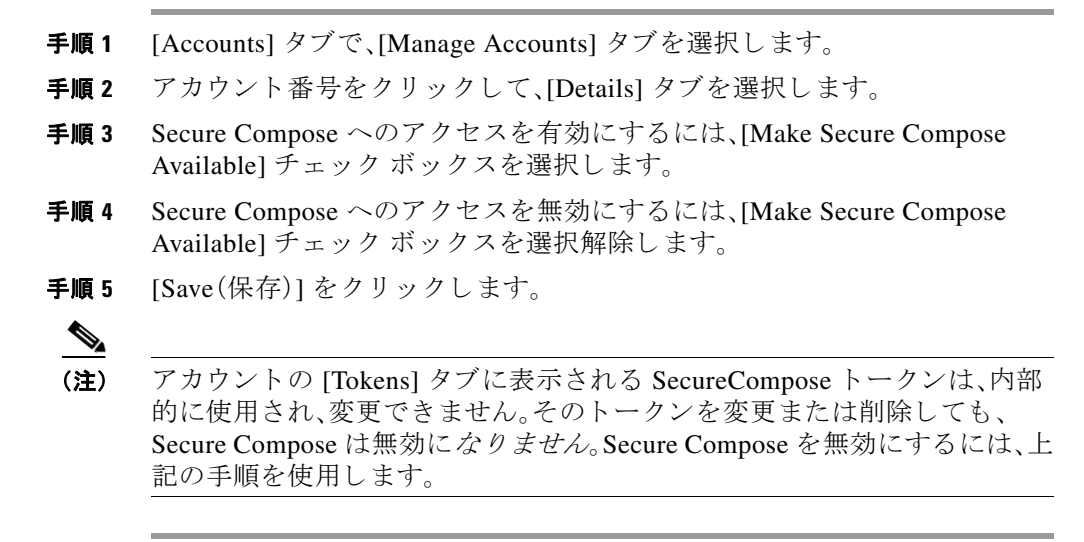

# **CRES** を含めるよ う な **DNS** の設定

Sender Policy Framework(SPF)検証の失敗を回避するには、 mx:res.cisco.com、mxnat1.res.cisco.com、mxnat3.res.csico.com を SPF レコー ドに追加する必要があります。

CRES を SPF レコードに追加する位置と方法は、ドメイン ネーム システム (DNS)がネットワーク トポロジでどのように実装されているかによって 異なります。詳細については、DNS 管理者にお問い合わせください。

CRES を含める よ う に DNS が設定されていない場合、Secure Compose と セ キュリティ保護された返信が生成され、ホステッド キー サーバを介して配 信されると、発信 IP アドレスは受信者側でリストされている IP アドレスと 一致せず、SPF 検証が失敗し ます。

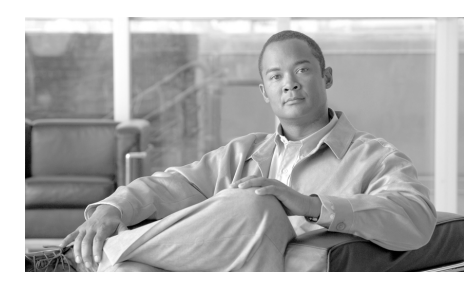

**CHAPTER 3**

# レポー ト

この章では、次の内容について取り上げます。

- **•** [「レポーテ ィ ン グの概要」\(](#page-58-0)1 ページ)
- **•** 「[Account Usage](#page-59-0) レポー ト 」(2 ページ)

# <span id="page-58-0"></span>レポーティングの概要

レポート機能は、検索条件を入力するだけで目的のレポートを生成できる、 使いやすいインターフェイスを備えています。選択したレポートは、スプ レッドシートまたは PDF 形式でダウンロードできます。レポート機能にア クセスするには、[Reports] タブを ク リ ッ ク し ます。

利用可能なレポートは次のとおりです。

- User Information レポート。アカウントに関連付けられたユーザのリスト を表示します(シーケンス番号(#)、ユーザ ID、電子メール アドレス、名、 姓、ステータス、作成日、最終ログイン日、最終変更日などを含む)。ただし、 1つ以上のドメインがアカウントに関連付けられている場合に限ります。
- **• Users Status** レポー ト 。ド メ イ ンに関連付け られたユーザのステータ ス ([New]、[Active]、[Blocked])を示し ます。
- **• Account Usage** レポー ト 。企業アカ ウ ン ト の使用状況の統計情報を表示 するには、こ のレポー ト を実行 し ます。Account Usage レポー ト の詳細に ついては、「[Account Usage](#page-59-0) レポー ト 」(2 ページ)を参照し て く だ さい。

User Information レポー ト および User Status レポー ト は、通常、シ ス テ ム管 理者が使用します。これらのレポートは、ドメイン(およびユーザ)がアカウ ン ト に関連付け られている場合だけです。

# <span id="page-59-0"></span>**Account Usage** レポー ト

Account Usage レポー ト は、特定のアカ ウ ン ト の使用状況情報を表示 し ま す。データはトークンでグループ化され、送信メッセージとメッセージ数の リストが含まれます。トークンとは、Cisco E メール セキュリティアプライ アンス(ESA) と CRES(またはローカル キー サーバ) と の間でデータ を暗号 化するために使用されるお客様固有のキーで、カスタマー サポートでのみ 使用されます。

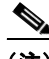

(注) 通常、組織のアカウント管理者は、単一の企業アカウントを管理します。

Account Usage レポートを生成するには、次の手順を実行します。

- 手順 **1** [Reports] タブを ク リ ッ ク して、[View Reports] ページにア ク セス し ます。
- 手順 2 [Account Usage Report] リンクをクリックします。 [Account Usage Report] ページが表示 されます。

#### 図 *3-1 Account Usage Report*

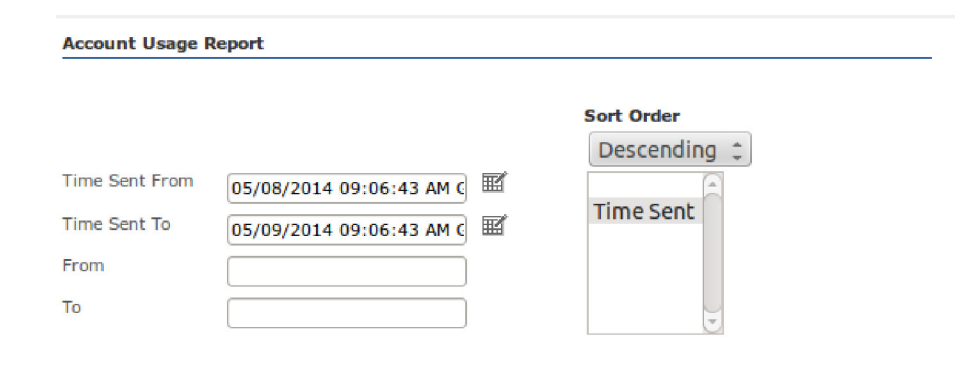

#### **Create Report**

- 手順3 レポート データの時間範囲を入力するか選択します。
- 手順 **4** 送信者や受信者の電子 メール ア ド レ ス な ど、オプシ ョ ンの検索条件を入力 し ます。

Г

- 手順5 レポート データのソート順を選択します。
- 手順 6 レポートデータに含める列を選択します。値を選択し、列を含める場合は [Add to sort] を、列を除外する場合は [Remove from sort] をクリックします。
- **手順 7** [Create Report] をクリックします。

レポートの生成後、PDF またはスプレッドシート形式でレポート情報をダ ウンロードできます。また、レポートの Web ページをブックマークしたり 印刷したりできます。

**Account Usage** レポー ト

ן

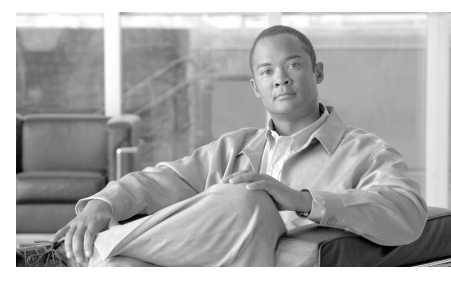

**CHAPTER 4**

# キーの作成に必要なデータの **IEA**  から **CRES** への移行

この章の内容は、次のとおりです。

- **•** [キーの作成に必要なデータの](#page-62-0) IEA か ら CRES への移行について (4-1 [ページ\)](#page-62-0)
- キーの作成に必要なデータを IEA から CRES に移行する方法  $(4-3 \ltimes -3)$
- **•** HTTP [プ ロ キシの設定例\(](#page-75-0)4-14 ページ)
- シスコ コンテンツ セキュリティにコメントをお寄せください  $(4-15 \le -\frac{1}{2})$

# <span id="page-62-0"></span>キーの作成に必要なデータの **IEA** から **CRES** へ の移行について

Cisco IronPort 暗号化アプライアンス(IEA)の既存のインストールがあり、 ローカル キー サーバとして IEA を使用する代わりにキーの作成と管理に Cisco Registered Envelope Service(CRES)を使用する場合は、移行手順を実 行する必要があります。

推奨される方法は、エンド ユーザが自分の古いエンベロープを引き続き開 封でき、再登録する必要がないように、IEA から CRES にすべての既存の ユーザおよびキー データをコピーすることです。これを行うため、CRES で は IEA 用にデータ移行クライアント、および CRES 用にデータ インポート サービスを提供します。これらのユーティリティでは既存のハードウェア を使用し、インフラストラクチャに対する変更は必要ないため、ロード バ ランシングおよびフェールオーバーなどの既存の機能を利用し続けること ができ ます。

デフォルトでは、移行クライアントはデータの移行でパスを1回実行しま す。複数のパスを実行するようにクライアントを設定できます。移行クライ アントは、すでに送信済みのレコードを追跡し、CRES によってすでに受信 済みのデータは再送信しません。

IEA レコードが移行されると、IEA から CRES にトラフィックがリダイレ クトされるように、いくつかの手順を実行する必要があります。その手順に ついては次のセクションで詳しく説明しますが、以下のとおりです。

- **1.** エンド ユーザからの HTTP トラフィックを IEA ではなく HTTP プロキ シにリダイレクトするように設定します。
- 2. エンド ユーザが IEA で使用される証明書の代わりにプロキシを使用す る HTTP トラフィックで信頼できる既存または新規の SSL 証明書を使 用する よ う に HTTP プ ロ キシ を設定 し ます。『*[Cisco Email Encryption](http://www.cisco.com/c/dam/en/us/td/docs/security/iea/Compatibility_Matrix/IEA_Compatibility_Matrix.pdf)  [Compatibility Matrix](http://www.cisco.com/c/dam/en/us/td/docs/security/iea/Compatibility_Matrix/IEA_Compatibility_Matrix.pdf)*』の「Supported Certificate Authorities for CRES」セ ク ションにリストされているいずれかの証明書によって署名されている 証明書、またはその証明書に接続されている証明書を使用する必要が あ り ます。
- **3.** CRES と の信頼された HTTP 通信に SSL 証明書を使用する よ う にプ ロ キシを設定し ます。
- 4. IEA へのすべての HTTP トラフィックを代わりに HTTP プロキシにリ ダイレクトするように DNS サーバおよびファイアウォールのルール を更新し ます。
- **5.** すべての暗号化アプライアンスとクライアントでトークンを更新します。
- **6.** IEA を無効に し ます。
- **7.** 電子メール ドメインと CRES のアカウントを関連付けます。

スイッチオーバー プロセスはすぐに実行されないため、一部の IEA クライ アン トは IEA を使用 し続け る可能性があ り ます。そのため、CRES への ミ ラーリングが必要なデータベースの更新が発生する可能性があります。更 新されたデータ を定期的に確認し、CRES に更新されたデータ を移行する ようにデータ移行クライアントを設定できます。

CRES 管理者は、特定のアカウントのキーのインポートを許可し、データを インポートできる期間を指定する単純なポリシーを設定できます。

移行プロセスは IEA から CRES にユーザ データと保留中のユーザ アク ティビティをコピーします。ただし、移行データにはユーザ ロールまたは 権限データが含まれず、移行プロセスはアカウント管理者またはアカウン トに属している他のユーザの CRES 権限を変更しません。このため、ユーザ の権限は CRES 上のアカウント管理者の権限にアップグレードされませ ん。ただし、ユーザがすでにアカウント管理者権限を持つ場合、そのアクセ ス権は IEA でのステータスに関係なく削除されません。移行後、ユーザは通 常の方法でアカウント管理者にアップグレードできます。

# <span id="page-64-0"></span>キーの作成に必要なデータ を **IEA** から **CRES** に 移行する方法

# 移行の前提条件

CRES に移行する前に、次の前提条件を満たす必要があ り ます。

- **•** CRES に移行後もサポー ト されない既存の機能を使用する必要がない ことを確認します。これらの機能の詳細と例については、「[CRES](#page-66-0) でサ ポートされない機能」セクション (4-5 ページ)を参照してください。移 行プロセスを開始するようにシスコ テクニカル サポートに連絡すると きに、状況を説明します。
- **•** 移行担当者がデータベース管理者であるか、またはデータベース管理 者にアクセスして支援できることを確認します。
- **•** HTTP プ ロ キシ と し て使用で き る マシン、お よび HTTP プ ロ キシを実行 するために必要なソフトウェアがあることを確認します。
- Cisco IEA ソフトウェアをバージョン 6.5.6.1 にアップグレードする必 要があ り ます。
- **•** CRES アカ ウ ン ト がない場合は、stg-cres-provisioning@cisco.com に電子 メールを送信し、以下の情報を提供します。
	- **–** アカ ウ ン ト の名前:通常は、会社名です。ホ ス ト されたカ ス タ マーの 場合、アカウント名は「Company Name、HOSTED」です。
	- **アカウント管理者に使用されるカスタマーのメール アドレス**
	- **暗号化を行う ESA アプライアンスのシリアル番号**
- **•** シスコ カス タマー サポー ト 担当者(iea-migrations@cisco.com)に連絡し て以下の情報を提供し、移行プロセスを開始します。
	- **CRES** のアカウント番号。CRES アカウントがない場合は、前述の前 提条件の説明に従って、アカウントを作成するようにシスコに依頼 してください。
	- **–** 移行を開始する日付。実際に移行を実行する少な く と も 30 日前に シスコに連絡してください。

シスコ カスタマー サポート相当者は:

- **–** 移行を可能にする よ う にアカ ウ ン ト を設定し ます。
- **–** 移行の開始日時 と終了日時を設定し ます。
- **–** アカ ウ ン ト の詳細 と移行ソ フ ト ウ ェ アへの リ ン クが記載 された電 子 メールを送信し ます。
- **–** セキ ュ リ テ ィ で保護されたエンベロープでセキ ュ リ テ ィ キーを使 用して電子メールを送信します。
- シスコ カスタマー サポート相当者から送信される電子メールの指示に 従って、次のインストール スクリプトをダウンロードします。
	- **–** cres-dbmigrate\_install-4.5.1.xxx.sh
- **•** 次の コ マン ド を実行 し て、コ ン ソールに出力 された SHA1 ダイジェス ト とダウンロード サイトに示されている SHA1 ダイジェストとを比較 することにより、インストール スクリプトが正常にダウンロードされ たことを検証します。

openssl dgst -SHA1 cres-dbmigrate\_install-4.5.1.xxx.sh

- **•** 後述する手順の最初の 2 つの ス テ ッ プに従っ て、以下の項目を取得 し ます。
	- **–** token.jar
	- **セキュリティキー(移行のスケジュール後にセキュリティ保護さ** れたエンベロープで電子 メール送信)

**•** PostgreSQL を使用 し てデー タベース を管理 し てい る場合、後述する[手](#page-67-0) [順](#page-67-0)4でデータベース変更スクリプトを実行するために、PL/pgSOL がイ ン ス ト ール されている必要があ り ます。

# <span id="page-66-0"></span>**CRES** でサポー ト されない機能

CRES に移行した場合、Cisco Ironport 暗号化アプライアンス(IEA)の代わり に Cisco E メール セキュリティ アプライアンスを使用する必要がありま す。CRES はホステッド サービスであるため、IEA などのローカル キー サーバが提供する一部の機能をサポートできません。したがって、CRES に 移行する前に、CRES でサポー ト されていない IEA の機能が必要ない こ と を確認する必要があ り ます。

CRES に移行で き るかど う かを確認でき る よ う に、IEA で広 く 使用 されてい る機能のうち CRES で現在利用できないものの例を次のリストに示します。

- **•** Oracle データベース:Oracle を使用する IEA は、現在移行の対象ではあ りません。今後のリリースでサポートされる予定です。
- **セキュリティ保護されたメールボックス**
- **•** LFS(容量の大きいフ ァ イルのサポー ト )
- ステートメントの配信
- **•** 一部の認証方法:CRES のローカル データベースおよび SAML(カス タ マー所有の電子メールドメインの場合のみ)で登録されたユーザは、 CRES で使用可能な唯一の認証方法です。LDAP や Kerberos などその他 の IEA 認証方法はサポートされません。また、複数ソースの認証ルック アップ(チェーン化ルックアップ)はサポートされません。

IEA 機能の詳細については、『*[Cisco Ironport Encryption Appliance 6.5](http://www.cisco.com/c/dam/en/us/td/docs/security/iea/iea6-5/IEA_Configuration_Manual_v6-5.pdf)  [Configuration Manual](http://www.cisco.com/c/dam/en/us/td/docs/security/iea/iea6-5/IEA_Configuration_Manual_v6-5.pdf)*』を参照し て く だ さい。

# 移行手順

IEA から CRES に移行するには:

- 手順 **1** token.jar フ ァ イルをローカル ド ラ イブに保存し ます。
	- **a.** CRES に管理者としてログインし、[Accounts] タブを選択します。
	- **b.** [Manage Accounts] タブを選択し ます。
- **c.** カスタマー アカウント マネージャのアカウントを選択します。
- **d.** [Tokens] タブを選択し ます。
- **e.** トークンの表で SecureCompose トークンの [Actions] 列の下にあるダウ ンロード アイコンをクリックします。
- 手順2 セキュリティキーは、移行のスケジュール後にセキュリティ保護されたエ ンベロープでシスコ テクニカル サポートから電子メール送信されます。
- 手順3 IEA に移行クライアントをインストールします。
	- **a.** 次のコマンドを入力して、SCP を使用して IEA に移行クライアント ファイルをコピーします。

scp cres-dbmigrate\_install-4.5.1.xxx.sh admin@<IEA IP Address>:

scp token.jar admin@<IEA IP Address>:

- **b.** SSH を使用し て IEA に接続 し ます。例を示 し ます。 ssh admin@<IEA IP Address>
- **c.** メイン メニューで、オプション x を入力して UNIX コマンド プロンプ ト に戻 り ます。

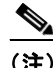

**(注)** x オプションは隠しコマンドであるため、メニュー オプションのリ ストに表示されません。

- d. 次のコマンドを使用して、移行クライアントをインストールします。 sh ./cres-dbmigrate\_install-4.5.1.xxx.sh
- <span id="page-67-0"></span>手順 **4** データベース変更ス ク リ プ ト を実行し ます。
	- **•** PostgreSQL の場合は、次の よ う に入力 し ます。 cd dbmigrate/scripts/postgres

psql -p 5432 -h localhost -d *database-name* -U *db-admin-name* -f ~/dbmigrate/scripts/postgresql/migration\_table.sql

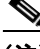

(注) この手順を完了するには、PL/pgSOL がインストールされている必要があり ます。

- MSSOL の場合は、SOL Server 管理者ツールがインストールされている Windows マシンにスクリプトをコピーし、次のいずれかの方法でスク リ プ ト を実行し ます。
	- **–** SQL Server Management Studio GUI の使用
	- **–** 次の CLI コマン ド の実行

sqlcmd -H *hostname* -S *sqlserver-instance-name* -d *database-name* -U *db-admin-name* -P *db-admin-password* -i migration\_table.sql

<span id="page-68-0"></span>手順 **5** シスコ テクニカル サポー ト に確認し て、dbmigrate.properties フ ァ イルのパ ラメータを設定します。このパラメータは、移行クライアントの機能を設定 するために使用されます。これらのパラメータについては、以下の表で説明 し ます。

> 以下の表に示す基本設定パラメータに加えて、付録 B で説明される拡張パ ラメータを使用することもできます。

> 設定可能な機能の1つは、移行完了時に自分とシスコ テクニカル サポート に通知電子メールを送信することです。この通知ではパラメータ *mailserver*、*mailserverport*、*notifyComplete*、*notificationRecipient*、お よび *notifyCompleteForm* を設定し ます。

> データの移行完了時にエンド ユーザに通知電子メールを送信する機能も 設定できます。エンド ユーザ向け通知を設定する場合は、電子メール通知 を受け取ったときに混乱を避けるため、移行プロセスをエンド ユーザに説 明する こ と を推奨 し ます。そのため、こ の機能は拡張機能 と 見な されます。 エンド ユーザ通知用のオプションの拡張パラメータについては、付録 B を 参照してください。

> dbmigrate.properties ファイルまたは CLI を使用して、次の表に示す移行ク ライアン ト パラ メータ を設定でき ます。dbmigrate.properties フ ァ イルは、移 行クライアント インストーラを含むフォルダの conf サブディレクトリに あ り ます。

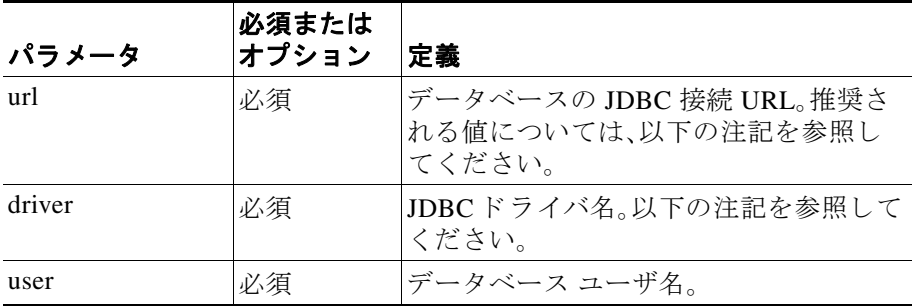

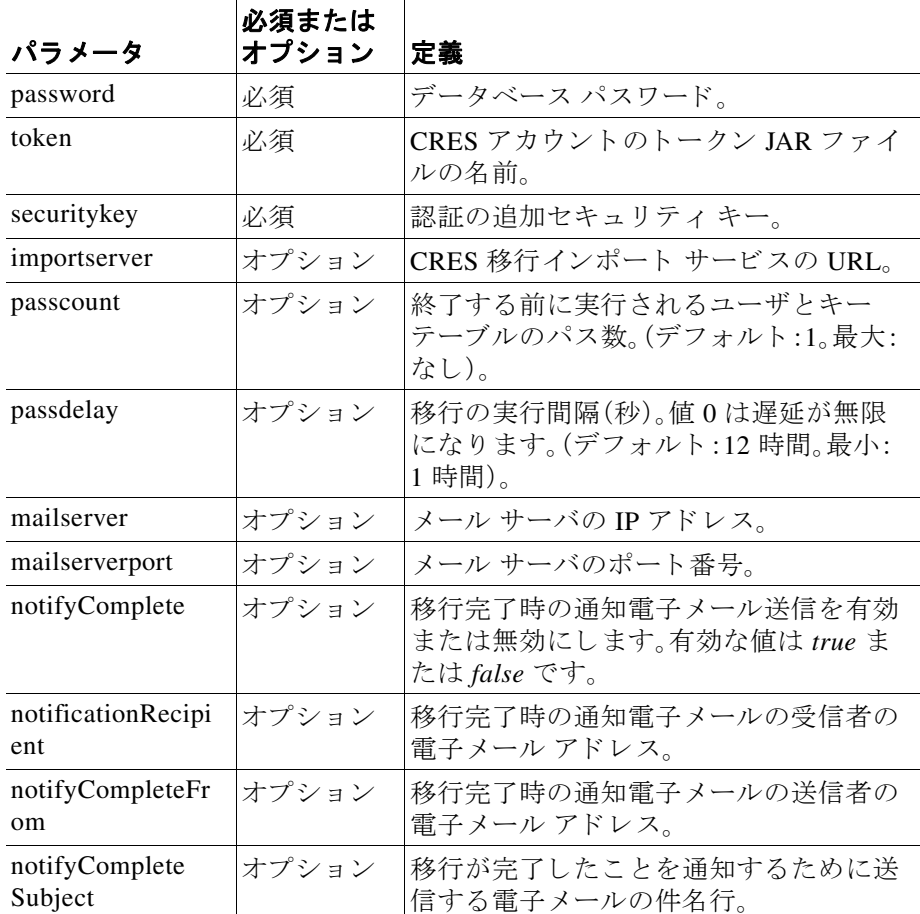

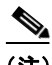

(注) IEA に使用するものとは異なる JDBCドライバを使用する場合は、そのド ライバの JAR ファイルを lib フォルダにコピーする必要があります。

MSSQL を使用している場合は、次のパラメータを設定します。

- **•** driver=com.microsoft.sqlserver.jdbc.SQLServerDriver
- **•** url=jdbc:sqlserver://*database\_server*;instanceName=*instance\_name*;database Name=postx;*other\_options*

dbmigrate.properties ファイルで設定できるすべてのパラメータは、コマン ド ラインを使用して設定することもできます。ただし、コマンドラインには 2 つの追加オプション パラメータがあります。次の表に示すように、コマン ドラインで必要なパラメータは4つのみです。

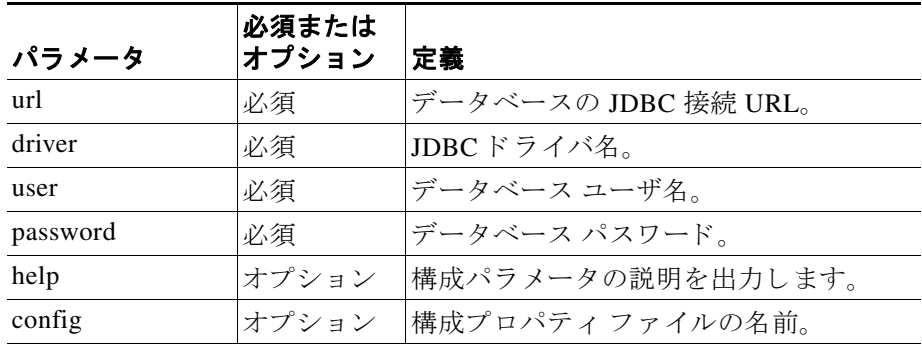

**手順6** 次のコマンドを入力して、dbmigrate\_check スクリプトを実行します。 ./dbmigrate\_check

> dbmigrate check スクリプトは、移行クライアントが正しく設定されている こと(移行に必要なテーブルが作成されること、適切なトークンとセキュリ ティ キーがあること)を検証します。スクリプトは、ユーザ、キー、連絡先、 uuid 数、年別のキー数に関す る情報 も提供 し、非 PostxAuth キーについて データベースを確認します。

データベースから次の情報がコンソールに出力されます。

- **•** T\_KEYSTORE テーブル内のキーの数
- **•** T\_USER テーブル内のユーザの数
- **•** T\_CONTACT テーブル内のユーザの数
- **•** T\_UUID テーブル内のユーザの数
- **•** T\_KEYSTORE テーブル内の年で分割し たキーの数
- **•** T\_EXPORT\_KEYSTORE テーブル内のキーの数
- **•** T\_EXPORT\_USER テーブル内のユーザの数
- **•** データベースが非 PostxAuth キー(T\_KEYSTORE テーブル)を使用する 場合は、警告

**手順1** ダウンロードしたファイルに含まれるスクリプトを実行して移行クライア ントを開始するには、次のコマンドを入力します。

./dbmigrate\_client --password=*db\_password*

[手順](#page-68-0) 5 の説明に従ってメール サーバと通知パラメータを設定した場合は、 移行が完了したときに移行クライアントから自分とシスコテクニカルサ ポートに通知電子メールが送信されます。シスコ テクニカル サポートは、 移行の結果を確認し、移行が成功したかどうかを通知します。

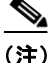

(注) ユーザ アカウントおよびドメイン メンバーシップは移行プロセスによっ て処理されません。既存のユーザ レコードは異なるアカウントに移動され ず、すべての新規ユーザ レコードはデフォルト ユーザ アカウント(ID 1)に 追加されます。シスコ テクニカル サポートは、移行後にログインし、ユーザ を手動で正しいアカウントに移動する必要があります。

IEA ユーザが CRES にすでに存在す る場合、そのユーザの CRES データは 保持され、エラーメッセージは生成されません。

IEA メッセージの送信者が CRES で見つからない場合(たとえばメッセー ジが現在存在し ないユーザまたは削除 されたユーザか ら送信 された場合)、 このキーは移行されず、エラー メッセージが表示されます。このような キーを移行するには、CRES で適切なユーザを手動で作成し、移行を再実行 する必要があります。

移行が完了し、プロキシが設定されると、ユーザはエンベロープを開封する ために IEA クレデンシャルの代わりに CRES クレデンシャルを使用する必 要があります。このような状況が発生することをエンド ユーザに通知する のは管理者の責任です。

- 手順 **8** 移行が完了 し た後、エン ド ユーザからの HTTP トラフィックを IEA ではな く HTTP プロキシにリダイレクトするように設定する必要があります。リ ダイレクトが必要なトラフィックには次のものがあります。
	- **•** エンベロープの新しいキーを作成し た り 既存のエンベロープのキーを 取得したりするキー サーバ要求
	- **•** WebSafe への接続
	- **•** Secure Compose への接続
	- **•** オンラ イン エンベロープ オープナーへの接続
	- その他の Web アプリケーションへの接続
このトラフィックをリダイレクトするには、IEA の代わりに動作するよう に HTTP/HTTPS プロキシを設定する必要があります。このプロキシの実装 方法は、既存のネットワークに依存します。HTTPプロキシを実行する既存 の Web サーバまたはプロキシ サーバがない場合は、HTTP プロキシを実行 するために新しいマシンを設定する必要があります。設定例については、 「HTTP [プ ロ キシの設定例」セ ク シ ョ ン\(](#page-75-0)4-14 ページ)を参照し て く だ さい。

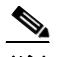

(注) 移行プロセスの後、IEA のセキュリティ保護されたエンベロープの カスタム ロゴの代わりにデフォルトの CRES ロゴが表示されます。 カスタム ロゴを設定するには、IEA のカスタム ロゴの要求を CRES のカスタム ロゴの要求に変更するようにプロキシを設定します。 IEA のロゴの要求の例は、次にあります。 *https://customer\_domain/websafe/branding/customer-logo.gif* CRES のカスタム ロゴの要求の例は、次にあります。 *[https://res.cisco.com/websafe/logo/your\\_CRES\\_account\\_ID/branding/cu](https://res.cisco.com/websafe/logo/your_CRES_account_ID/branding/customer-logo.gif) [stomer-logo.gif](https://res.cisco.com/websafe/logo/your_CRES_account_ID/branding/customer-logo.gif)* CRES アカウントにカスタム ロゴを追加するには[、「登録済みエン](#page-18-0) ベロープのロゴのカスタマイズ|セクション(2-9ページ)を参照し て く ださい。

手順9 エンド ユーザが IEA で使用される証明書の代わりにプロキシを使用する HTTP トラフィックで信頼できる既存または新規の SSL 証明書を使用する ように HTTP プロキシを設定します。

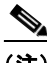

(注) 『*[Cisco Email Encryption Compatibility Matrix](http://www.cisco.com/c/dam/en/us/td/docs/security/iea/Compatibility_Matrix/IEA_Compatibility_Matrix.pdf)*』の「Supported Certificate Authorities for CRES」セクションにリストされているいずれかの証明書に よ って署名 されてい る証明書、ま たはその証明書に接続 されてい る証明書 を使用する必要があります。

SSL バージョン 3 は、今後のリリースでサポートされません。そのため、 Transport Layer Security(TLS)を利用する ソ フ ト ウ ェ アを使用する必要があ り ます。

サポートされる認証局によって署名されている場合は IEA に使用したもの と同じ証明書を使用でき、新しい証明書を使用することもできます。可能で あれば、既存の証明書を使用する こ と を推奨 し ます。

手順 **10** CRES と の信頼された HTTP 通信に SSL 証明書を使用する よ う に HTTP プ ロキシを設定します。

この場合の最善の方法は、CA 証明書の信頼ストアを参照するようにプロキ シ を設定 し ます。管理可能性が低い別の方法 と し ては、CRES 証明書を明示 的に信頼するようにプロキシを設定することです。ただしこのアプローチ では CRES 証明書が更新される たびに明示的な信頼関係を更新する必要が あ り ます。

- 手順 11 HTTP を設定したら、IEA のために代わりに HTTP プロキシにすべての HTTP トラフィックをリダイレクトするように DNS サーバおよびファイア ウォールのルールを更新する必要があります。
- 手順 12 すべての暗号化アプライアンスとクライアントでトークンを更新します。 これは keyserver パラ メータの暗号化 と復号化が動作する ために必要です。

Cisco E メール セキュリティ アプライアンス上のトークンを更新するに は、CRES 暗号化プロファイルがプロビジョニングされる必要があります。 Outlook プラグイン、Cisco BCE Mobile App for Android、Cisco BCE Mobile App for iOS などクライアント上のトークンを更新するには、CRES プロ ファイルで作成された新しい BCE コンフィギュレーション ファイルをダ ウンロードし、CRES アカウントの管理者からの暗号化された電子メール として当該ユーザに送信します。

- 手順 13 IEA 暗号化サーバを停止します。ただし、IEA を物理的に切断しないでくだ さい。
- 手順 14 移行クライアントを再実行して、最初の実行以降の更新を反映します。また は、複数パスモードで移行クライアントを実行させることもできます。 2 回目の実行が正常に完了した場合、シスコ テクニカル サポートはそれ以 降のアカウント移行を無効にします。
- <span id="page-73-0"></span>手順 **15** シスコ テクニカル サポー ト に連絡 し、電子 メ ール ド メ インを CRES アカウ ントに関連付けます。このプロセスの一環として、シスコテクニカルサ ポートはその電子メールドメイン内に既存の CRES ユーザをアカウントに 移動します。自分が所有する電子メールドメインだけを自分の CRES アカ ウ ン ト に関連付け る こ と ができ ます。

### 移行完了後の機能の違い

CRES には IEA とは異なる機能セットがあるため、この違いがユーザの混 乱を招く可能性があります。これら2つの機能セット間の機能の違いにつ いてユーザに説明する こ と を推奨し ます。

IEA 機能の詳細については、『*[Cisco Ironport Encryption Appliance 6.5](http://www.cisco.com/c/dam/en/us/td/docs/security/iea/iea6-5/IEA_Configuration_Manual_v6-5.pdf)  [Configuration Manual](http://www.cisco.com/c/dam/en/us/td/docs/security/iea/iea6-5/IEA_Configuration_Manual_v6-5.pdf)*』を参照し て く だ さい。

また、前述の[手順](#page-73-0) 15 のとおり、雷子メールアカウントを自分が所有してい ない場合は、それを自分の CRES アカウントと関連付けることはできませ ん。そのため、これらのアカウントから送信される電子メールは、電子メー ル エイリアスで別のドメイン名を持ちます。混乱を避けるために、この違 いについてもユーザに説明することを推奨します。

### <span id="page-74-0"></span>移行エラー メッセージ

以下のエラー メッセージは、移行プロセス中に生成される最も一般的な メッセージです。その他のエラー メッセージが表示された場合は、問題を解 決する方法についてシスコ カスタマー サポートにお問い合わせください。

#### エラー メッセージ

This IEA database uses a non-standard authentication system for keys, you may continue with this migration, but when these keys are moved to CRES they will be modified to use CRES authentication.

説明 IEA データベースは PostXAuth 以外のキー サーバ認証タ イプを使 用しています。

推奨処置 回避策 と し て、Yes と応答し て移行を続行し、CRES 認証を使用 することができます。ただし、その判断の前にシスコ カスタマー サポー ト に連絡する こ と を推奨し ます。

### エラー メッセージ

This IEA database uses non-standard key authentication, i.e., C\_LOOKUPNAME <> 'PostXDatabase' and the Keystore checker failed to prompt the user for resolution (console not available).

説明 IEA データベースは PostXAuth 以外のキー サーバ認証タ イプを使 用しています。また、precondition.keychecker.actionOnFail パラメータが *fail* に設定 されています。

**推奨処置** シスコ カスタマー サポートに連絡してください。

エラー メッセージ ERROR: language "'plpgsql'" does not exist.

説明 前提条件として、PostgreSQL を使用してデータベースを管理して いる場合は、データベース変更スクリプトを実行するために PL/pgSOL がインストールされている必要があります。しかし、この前提条件を満 たしていません。

**推奨処置** PostgreSQL を使用する場合は、PL/pgSQL がインストールされ ている こ と を確認し ます。

## <span id="page-75-0"></span>**HTTP** プロキシの設定例

この例では、HTTP/HTTPS プロキシを設定する場合に最もよく使用される 製品の1つである Apache HTTP サーバを設定する方法を示します。これは 決して可能な唯一の例ではなく、最も推奨される製品というわけではあり ません。インフラストラクチャによって、HTTP/HTTPSプロキシとして使用 するのに最適な製品を判断し ます。

次の手順でこのシナリオを設定します。

手順 **1** Apache httpd.conf フ ァ イルまたは同等のフ ァ イルで次のコマン ド を入力し て、プロキシと SSL を有効にします。

> LoadModule proxy\_module modules/mod\_proxy.so LoadModule proxy\_http\_module modules/mod\_proxy\_http.so LoadModule ssl\_module modules/mod\_ssl.so

- 手順 **2** CA 証明書が適切なフ ォルダ(例:/etc/ssl/certs)にあ る こ と を確認 し、次の コ マンドを入力して、そのフォルダにある CA 証明書を検索するように Apache サーバを設定し ます。 SSLCACertificatePath /etc/ssl/certs/
- 手順 3 証明書(例:/etc/ssl/your-host-certificate.pem)用に Apache インストールで使 用するディレクトリに証明書ファイルをコピーして、IEA 証明書をインス ト ールし ます。
- 手順 **4** 次のコマン ド を入力し て、HTTP ポー ト 80 のプ ロ キシ処理を有効に し ます。

<VirtualHost www.your-hostname.com:80> ServerName www.your-hostname.com

#### **Cisco Registered Envelope Service 5.3.1** ア カウン ト 管理者ガイ ド

```
 ProxyPreserveHost On
             ProxyRequests off
             ProxyPass / http://res.cisco.com:80/
           ProxyPassReverse / http://res.cisco.com:80/
        </VirtualHost>
手順 5 次のコマン ド を入力し て、HTTPS ポー ト 443 のプ ロ キシ処理を有効に し
        ます。
           <VirtualHost www.your-hostname.com:443>
               ServerName www.your-hostname.com
                ProxyPreserveHost On
                ProxyRequests off
                ProxyPass / https://res.cisco.com:443/
                ProxyPassReverse / https://res.cisco.com:443/
               SSLEngine on
               SSLProxyEngine on
               SSLCertificateFile /etc/ssl/your-host-certificate.pem
           </VirtualHost>
```
## シスコ コンテンツ セキュリティにコメントを お寄せください

Cisco Content Security テクニカル マニュアル チームは、製品ドキュメント の向上に努めています。お客様からのご意見をお待ちしています。次の電子 メール アドレス宛にお送りください。

contentsecuritydocs@cisco.com

■ Cisco Registered Envelope Service 5.3.1 アカウント管理者ガイド

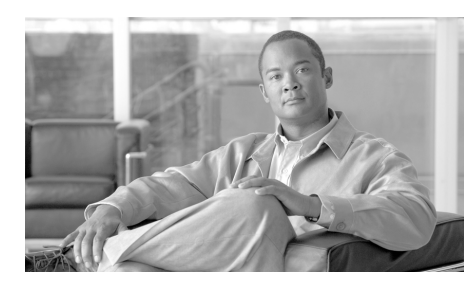

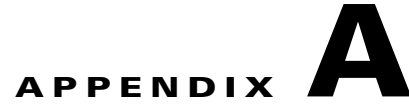

# カスタマー サポートへの問い合 わせ

Cisco Registered Envelope Service(CRES)のカ ス タマー サポー ト にお問い合 わせの際は、次のアドレスまでメールをお送りください。

support@res.cisco.com

カスタマー サポートの詳細については、次の URL を参照してください。

https://res.cisco.com/websafe/help?topic=ContactSupport

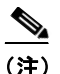

I

(注) 次の URL からインスタント メッセージによるチャット サポートにアクセ スでき ます。

サポートは、電話またはオンライン(24時間年中無休)で依頼することもで きます。次のいずれかの方法で Cisco カスタマーサポートにお問い合わせ ください。

- **•** Cisco サポー ト ポータル:<http://www.cisco.com/support>
- **•** 電話サポー ト :Cisco Technical Assistance Center(TAC)にお問い合わせ く だ さ い。米国お よびカナダ内では 800-553-2447 へ、それ以外は [Worldwide Phone Numbers](http://www.cisco.com/en/US/support/tsd_cisco_worldwide_contacts.html#telephone) を参照してください。

再販業者または別のサプライヤからサポートを購入した場合は、製品のサ ポートの問題について直接そのサプライヤに連絡してください。

利用可能なサポートのレベルは、お客様のサービスレベル契約によって異 なります。Cisco IronPort カスタマー サポートのサービスレベル契約の詳細 については、サポート ポータルをご覧ください。サポート レベルの詳細に ついては、こ のページで確認 し て く だ さ い。

サポートに連絡する理由は次のとおりです。

- **•** 問題の報告
- アカウントへのドメインの追加
- ドメインへのユーザの追加
- **•** CRES を介し てユーザを直接管理し ない場合のユーザの管理(パス ワー ドのリヤットやユーザのロックなど).

## **Cisco Content Security** にコ メ ン ト をお寄せ く だ さい

Cisco Content Security テクニカル マニュアル チームは、製品ドキュメント の向上に努めています。お客様からのご意見をお待ちしています。次の電子 メール アドレス宛にお送りください。

contentsecuritydocs@cisco.com

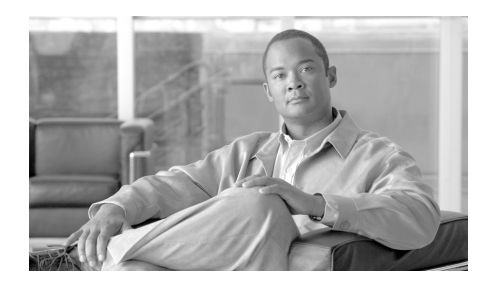

**APPENDIX B**

# キーの作成に必要なデータを IEA から **CRES** に移行するための追加 パラ メータ

移行クライアントの dbmigrate.properties ファイルまたは第2章で説明する コマンドラインで使用されるパラメータに加えて、次の表のパラメータを 使用でき ます。

シスコ テクニカル サポートによる支援なしで、dbmigrate.properties ファイ ルまたはコマンドラインを使用してこれらのパラメータのデフォルト値を 変更しないでください。

max-Errors パラメータは、移行クライアントが現在の実行を放棄する前に発 生する可能性があるエラーの最大数を示します。max-Errors パラメータの 値が 0 の場合、発生す る可能性があ るエ ラーの数に制限がない こ と を示 し ます。

一部のパラメータは、移行の実行前に満たす必要がある前提条件をキー チェッカー プロセスが指定するために使用されます。キー チェッカー プロ セスは PostXAuth 以外のキー サーバ認証タ イプが存在するかど う かデータ ベース を ス キ ャ ン し ます。指定の前提条件が満た されていない場合にキー チェッカー プロセスが特定のアクションを実行するようにパラメータを 設定でき ます。

移行プロセスで発生する可能性のあるエラーについては、「移行エラー メッセージ」セクション (4-13 ページ)を参照してください。

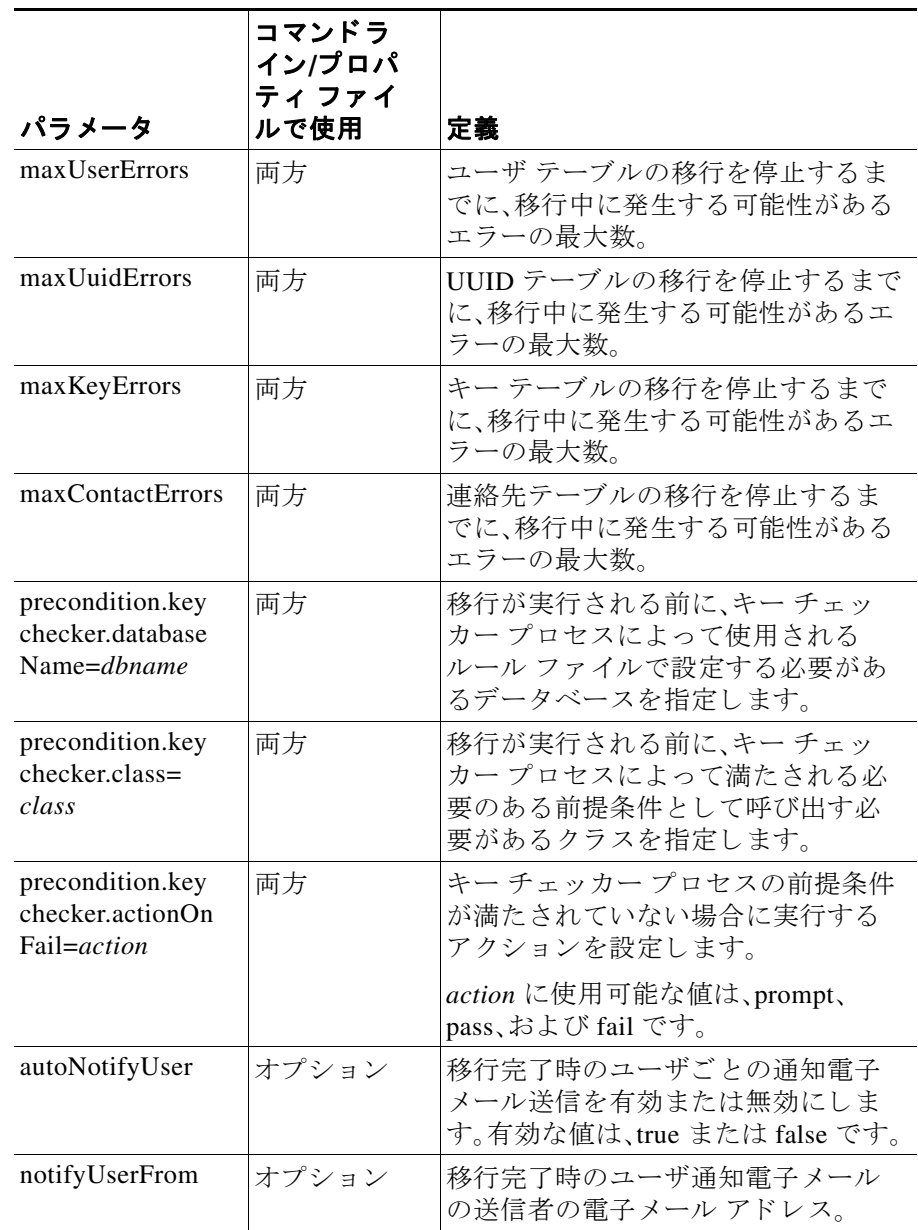

1

### **Cisco Registered Envelope Service 5.3.1 アカウント管理者ガイド**

H

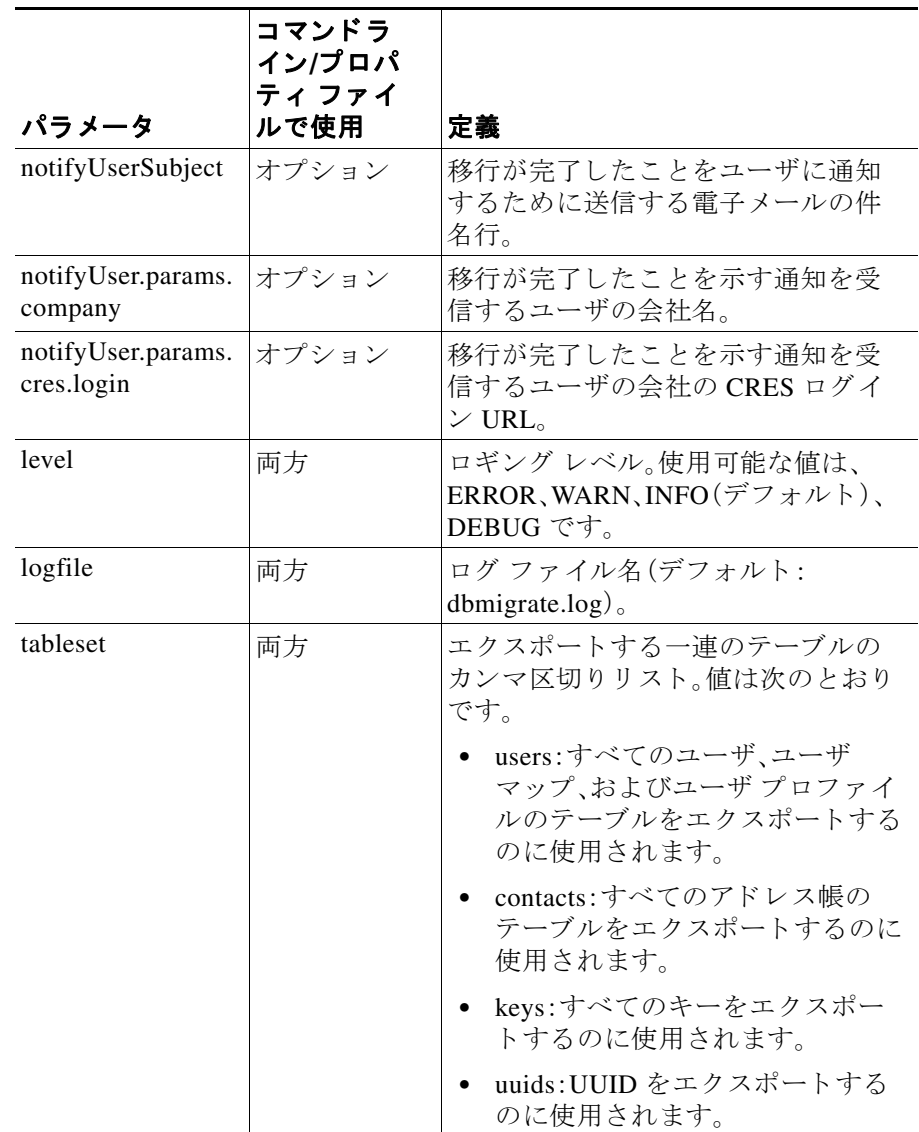

 $\mathsf I$ 

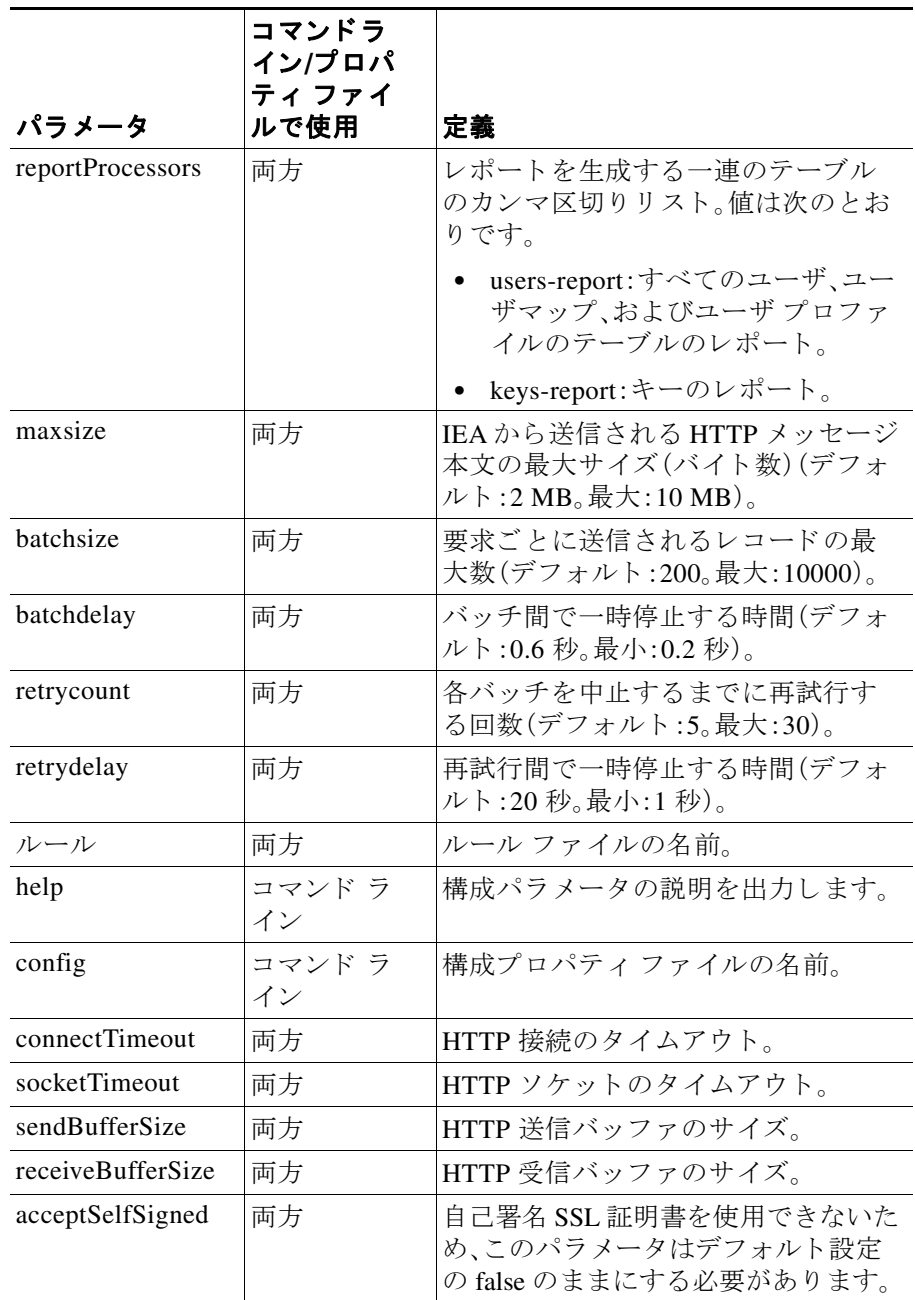

1

### **Cisco Registered Envelope Service 5.3.1 アカウント管理者ガイド**

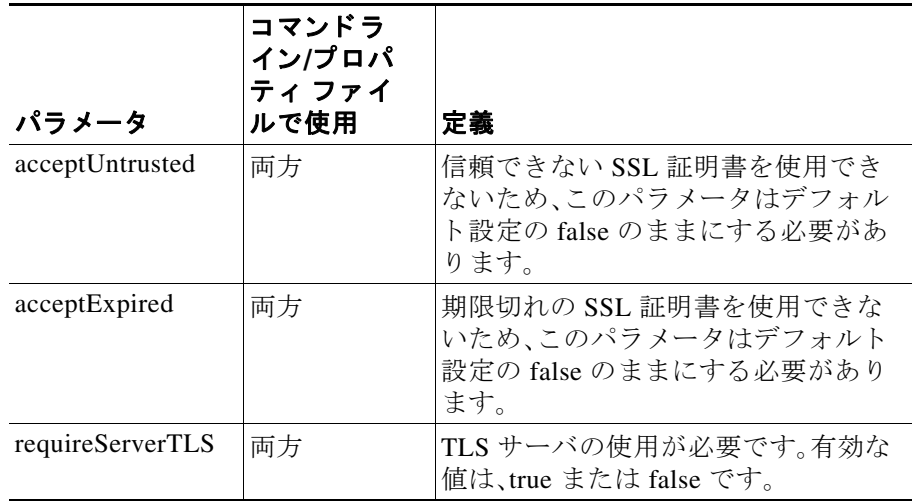

 $\mathsf I$ 

### **Cisco Registered Envelope Service 5.3.1 アカウント管理者ガイド**

1

H